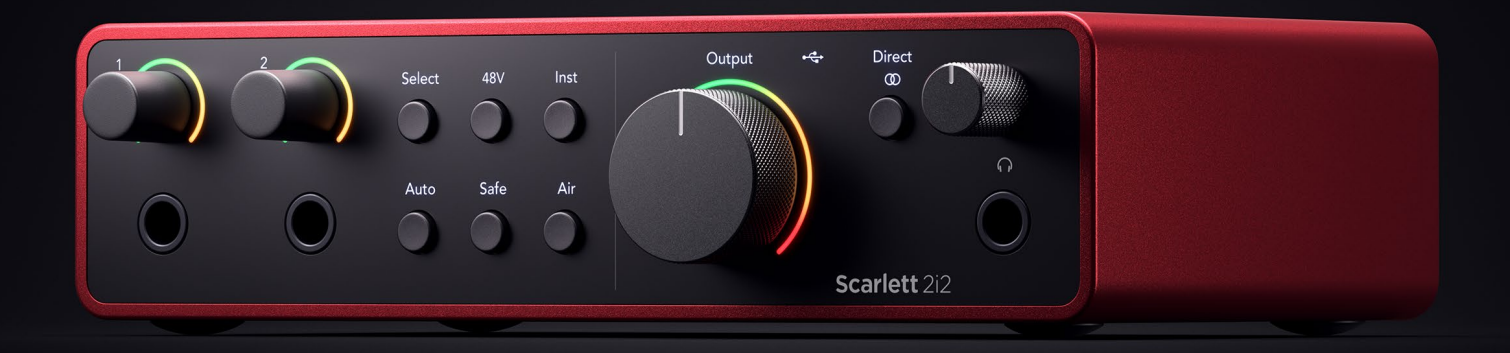

# **Scarlett 2i2 4th Gen**

User Guide

# **The artist's 2-in, 2-out interface** Focusrite®

Verzia 4.0

# Obsah

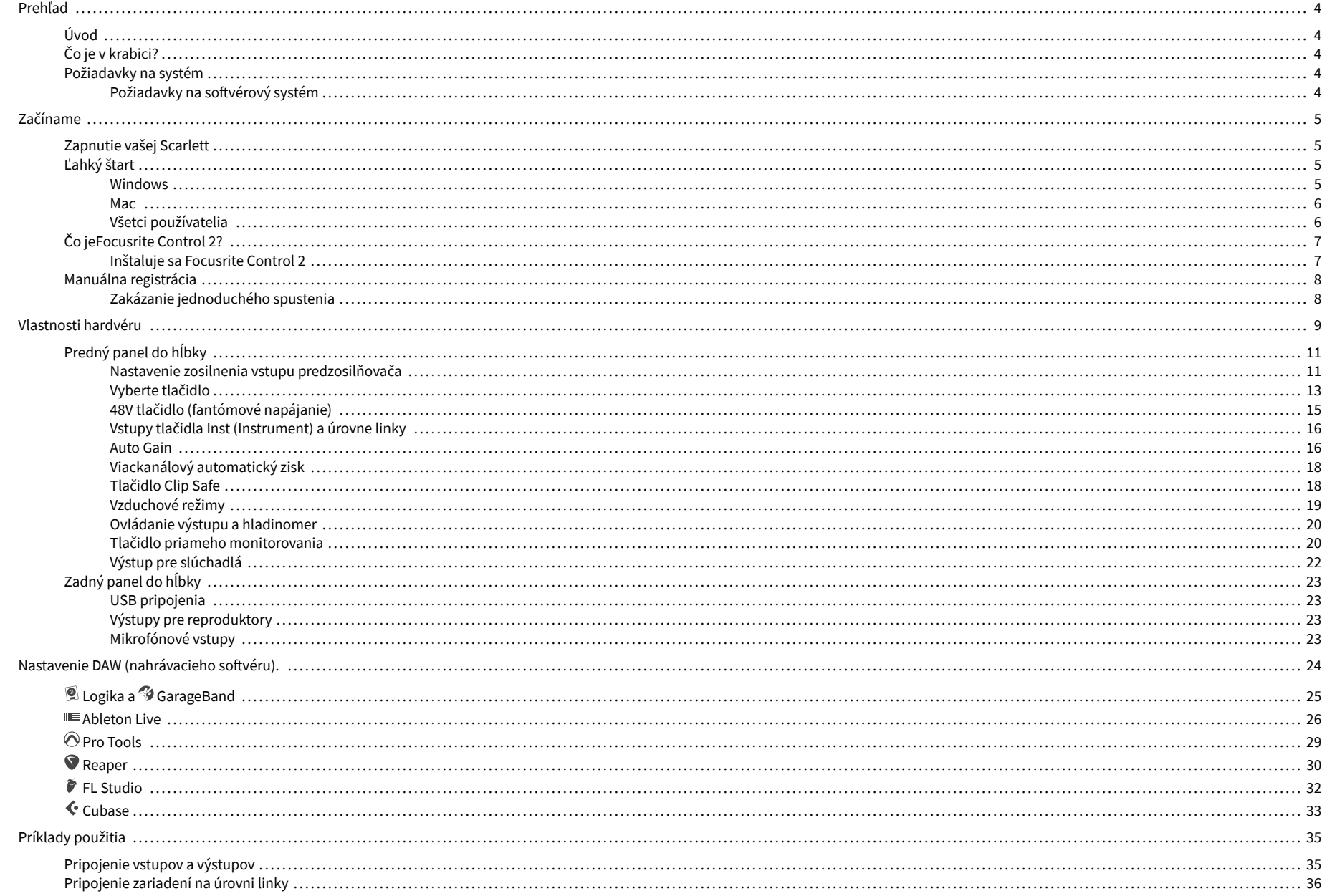

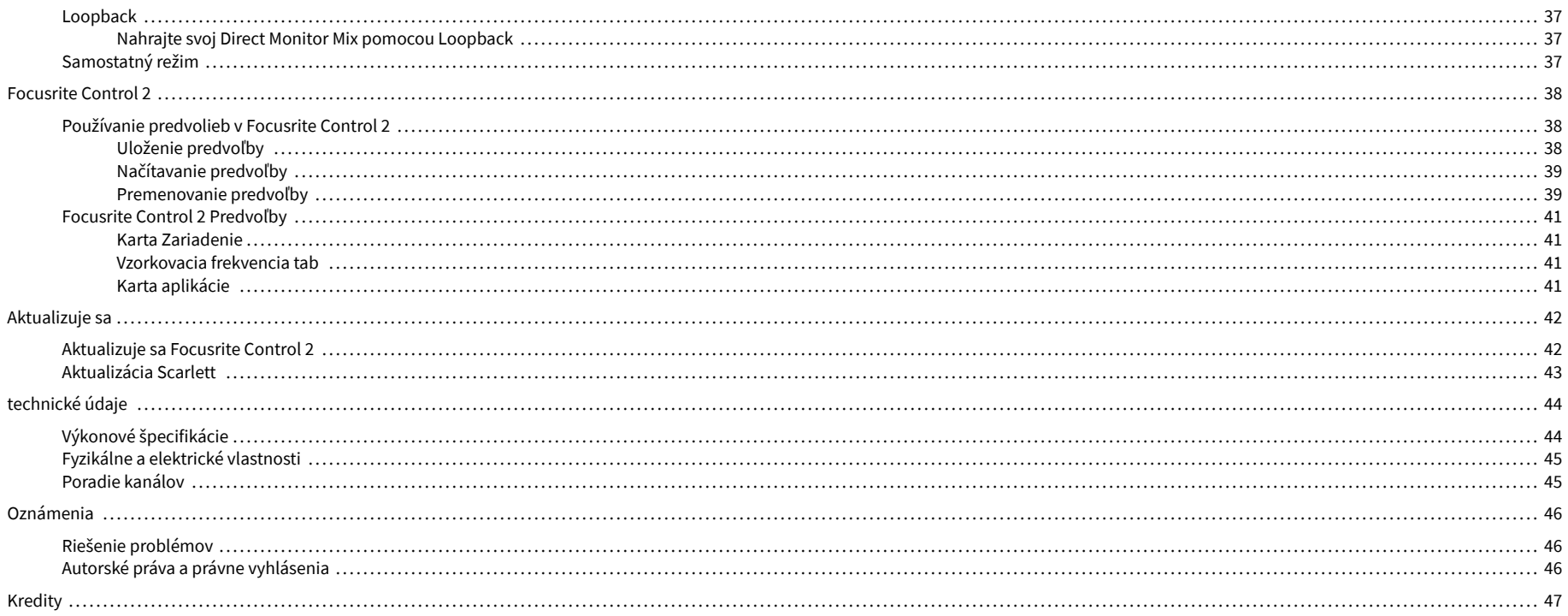

# <span id="page-3-0"></span>**Prehľad**

## **Úvod**

Vitajte v Scarlett 2i2 4. generácie.

Navrhli sme Scarlett 2i2 pre umelca, ktorý nikdy neprestáva tvoriť. Získajte zvuk v štúdiovej kvalite, nech ste kdekoľvek, s najnovšou generáciou Scarlett:

- Využite čo najviac z akéhokoľvek mikrofónu alebo gitary **+**69dB**zisku** na každom vstupe.
- Nastavte si úrovne v priebehu niekoľkých sekúnd a už nikdy nestratíte skvelý záber **Auto Gain** a **Clip Safe**.
- Prepracovaný režim Air s Presence a Harmonic Drive.
- Diaľkové ovládanie predzosilňovačov pomocou nášho Focusrite Control 2 softvér.
- Nahrávajte priamo po vybalení pomocou funkcie Easy Start a kompletného balíka štúdiového softvéru.

## **Čo je v krabici?**

Krabička pre vaše Scarlett 2i2 zahŕňa:

- Scarlett 2i2
- USB-C to A cable
- Informácie o spustení (vytlačené vo veku škatule)
- Karta s dôležitými bezpečnostnými informáciami

## **Požiadavky na systém**

Najjednoduchší spôsob, ako skontrolovať, či je operačný systém (OS) vášho počítača kompatibilný s vaším Scarlett 2i2 je použiť články nášho Centra pomoci o kompatibilite:

#### [Centrum pomoci Focusrite: Kompatibilita](https://support.focusrite.com/hc/en-gb/categories/200693655)

Keď budú k dispozícii nové verzie operačného systému, ďalšie informácie o kompatibilite môžete vyhľadať v našom Centre pomoci na adrese:

#### [support.focusrite.com](http://support.focusrite.com)

## **Požiadavky na softvérový systém**

SkontrolovaťFocusrite Control 2je podporovaný vo vašom operačnom systéme (OS), použite prosím články o kompatibilite nášho Centra pomoci:

#### [Centrum pomoci Focusrite: Kompatibilita](https://support.focusrite.com/hc/en-gb/categories/200693655)

Ako novéFocusrite Control 2alebo budú k dispozícii verzie OS, informácie o kompatibilite si môžete overiť vyhľadaním v našom Centre pomoci na adrese:

[support.focusrite.com](http://support.focusrite.com)

# <span id="page-4-0"></span>**Začíname**

## **Zapnutie vašej Scarlett**

Na zapnutie vášhoScarlett 2i2, pripojte kábel USB z počítača do **USB** port na zadnom paneli.

Na niekoľko sekúnd Scarlett prejde procesom spustenia a potom $\mathcal{L}_i$ tkona USB svieti na zeleno.

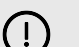

#### **Dôležité**

Ak sa vaša Scarlett zapne, ale počítač ju nerozpozná, ikona USB svieti na bielo. Ak sa to stane:

- Uistite sa, že ste nainštalovaliFocusrite Control 2na vašom počítači
- Skontrolujte, či je kábel USB vašej Scarlett pripojený k správnemu portu (**USB**) na zadnej strane Scarlett.
- Otestujte na počítači iný port USB.
- Vyskúšajte iný kábel USB.
- Ak<sup>o-C</sup>ikona USB bliká načerveno, vaša Scarlett nemá dostatok energie.

Na zapnutie vášho Scarlett 2i2 bez počítača, viď [Samostatný režim \[37\].](#page-36-0)

## **Ľahký štart**

Jednoduché spustenie vám poskytuje podrobného sprievodcu nastavením Scarlett a vytvára prispôsobené návody na základe toho, ako plánujete používať svoj Scarlett. Tento online nástroj vás tiež prevedie vašimi Scarlettproces registrácie a prístup k balíku softvéru.

Na počítačoch so systémom Windows aj Mac, keď pripojíte váš Scarlett do vášho počítača sa zobrazí ako veľkokapacitné pamäťové zariadenie, napríklad USB kľúč. Otvorte disk a dvakrát kliknite na 'Scarlett - Začíname.html'. Kliknutím na "Začíname" otvorte nástroj Easy Start Tool vo svojom webovom prehliadači.

Po otvorení Easy Start postupujte podľa podrobného sprievodcu na inštaláciu a používanie Scarlett.

## **Windows**

Po pripojení vášho Scarlett 2i2 do vášho počítača sa v Prieskumníkovi súborov zobrazí zariadenie s názvom Scarlett 2i2 4th Gen, to vám umožní prístup k Easy Start.

Prístup k jednoduchému spusteniu:

- 1. Otvorte Prieskumník súborov.
- 2. Kliknite na Scarlett 2i2 4. gen (D :). Písmeno môže byť iné.

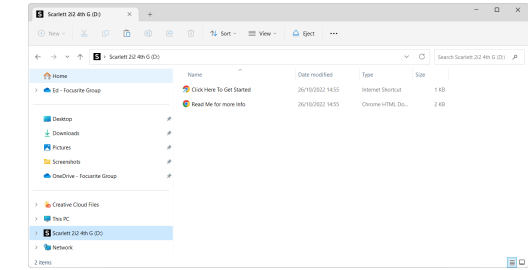

3. Dvojité kliknutieKliknite sem a začnite. Toto vás presmeruje na webovú stránku Focusrite, kde vám odporúčame zaregistrovať svoje zariadenie:

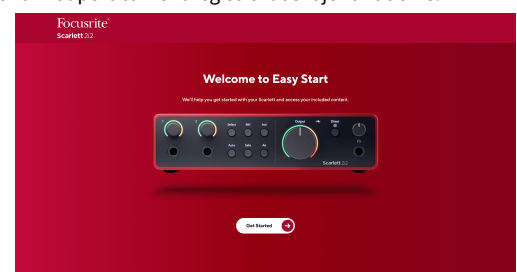

4. KlikniteZačaťa my vás prevedieme podrobným sprievodcom nastavením podľa toho, ako chcete používať svoju Scarlett.

Počas jednoduchého spustenia nainštalujete Focusrite Control 2 . Po inštalácii a otvoreníFocusrite Control 2kliknite na položku AktualizovaťScarlett 2i2'. Počas toho neodpájajte ScarlettFocusrite Control 2 aktualizuje ho. PoFocusrite Control 2 je aktualizácia dokončená, Scarlett sa už na vašom počítači nezobrazuje ako veľkokapacitné pamäťové zariadenie.

Váš operačný systém by mal zmeniť predvolené zvukové vstupy a výstupy počítača na Scarlett.

Ak si to chcete overiť, kliknite pravým tlačidlom myši na ikonu reproduktora na paneli úloh systému Windows a skontrolujte, či je váš zvukový výstup Scarlett.

 $\times$ 

ψ

## <span id="page-5-0"></span>**Mac**

Po pripojení vášho Scarlett 2i2 do počítača sa na pracovnej ploche zobrazí ikona Scarlett alebo ak používate prehliadač Chrome, zobrazí sa kontextové okno:

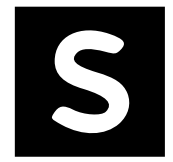

Google Chrome · now

Scarlett 2i2 4th Gen detected Go to api.focusrite-novation.com to connect.

Ikona Scarlett Easy Start: Dvakrát kliknite a začnite od kroku 1 nižšie.

Kontextové okno prehliadača Chrome: Kliknite a začnite od kroku 2 nižšie.

## **Prístup k jednoduchému spusteniu:**

1. Dvojitým kliknutím na ikonu otvoríte okno Finder zobrazené nižšie:

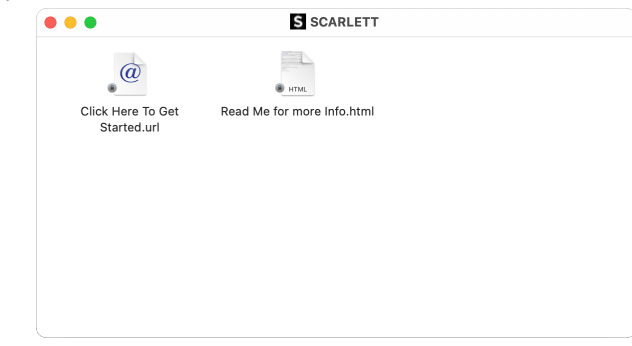

2. Dvojité kliknutieKliknite sem a začnite. Toto vás presmeruje na webovú stránku Focusrite, kde vám odporúčame zaregistrovať svoje zariadenie:

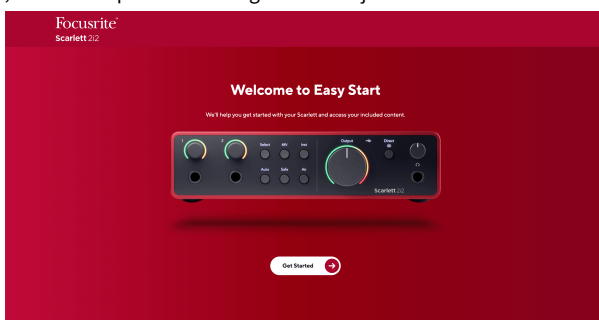

3. KlikniteZačaťa my vás prevedieme podrobným sprievodcom nastavením podľa toho, ako chcete používať svoju Scarlett.

Počas jednoduchého spustenia nainštalujete Focusrite Control 2 . Po inštalácii a otvoreníFocusrite Control 2kliknite na položku AktualizovaťScarlett 2i2'. Počas toho neodpájajte ScarlettFocusrite Control 2 aktualizuje ho. PoFocusrite Control 2 je aktualizácia dokončená, Scarlett sa už na vašom počítači nezobrazuje ako veľkokapacitné pamäťové zariadenie.

Váš operačný systém by mal zmeniť predvolené zvukové vstupy a výstupy počítača na Scarlett.

Ak to chcete overiť, prejdite do časti Nastavenia systému > Zvuk a uistite sa, že sú vstup a výstup nastavené naScarlett 2i2.

## **Všetci používatelia**

Druhý súbor – "Viac informácií a často kladené otázky" – je tiež dostupný počas procesu nastavenia. Tento súbor obsahuje niektoré ďalšie informácie o Easy Start, ktoré vám môžu pomôcť, ak máte nejaké problémy s nastavením.

Po registrácii máte okamžitý prístup k nasledujúcim zdrojom:

- Focusrite Control 2 (K dispozícii sú verzie pre Mac a Windows) pozri poznámku nižšie.
- Viacjazyčné používateľské príručky tiež vždy dostupné od [downloads.focusrite.com](http://downloads.focusrite.com).
- Licenčné kódy a odkazy pre voliteľný pribalený softvér vo vašom účte Focusrite. Ak chcete zistiť, aký softvér je súčasťou baleniaScarlett 2i2, navštívte našu webovú stránku: [focusrite.com/scarlett](http://focusrite.com/scarlett).

## <span id="page-6-0"></span>**Čo jeFocusrite Control 2?**

Focusrite Control 2je softvérová aplikácia, ktorú používate na ovládanieScarlettrozhranie.

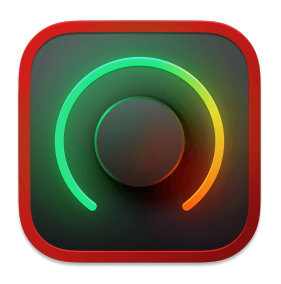

The Focusrite Control 2 ikonu

Občas aktualizujeme vaše Scarlett 2i2Firmvér 's s novými funkciami a vylepšeniami, aby ste sa uistili, že zo svojho zariadenia vyťažíte maximum Scarlett. Váš Scarlett 2i2 sa aktualizuje prostredníctvom Focusrite Control 2.

V závislosti od vášho modeluFocusrite Control 2vám umožňuje ovládať rôzne funkcie vášho zariadeniaScarlettz vášho počítača.

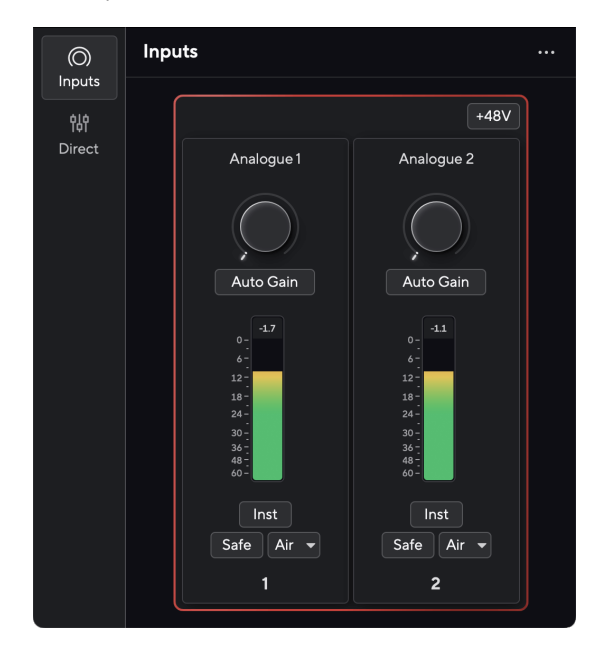

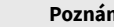

目

#### **Poznámka**

Focusrite Control 2 je kompatibilný s väčšinou hlavných softvérov na čítanie obrazovky, čo vám umožňuje ovládať funkcie vášho Scarlett.

## **Inštaluje sa Focusrite Control 2**

Môžete nainštalovať Focusrite Control 2 v systéme Windows a Mac. Na stiahnutie a inštaláciu Focusrite Control 2:

- 1. Prejdite na webovú stránku sťahovania Focusrite: [focusrite.com/downloads](http://focusrite.com/downloads)
- 2. Nájdite si svoje Scarlett na webovej stránke Downloads.
- 3. Stiahnuť ▼ Focusrite Control 2 pre váš operačný systém (Windows alebo Mac).
- 4. Otvorte priečinok Downloads v počítači a dvakrát kliknite na Focusrite Control 2 inštalatér.
- 5. Pri inštalácii postupujte podľa pokynov na obrazovke Focusrite Control 2.
- 6. Ak ešte nie je, pripojte svoj Scarlett rozhranie k počítaču pomocou kábla USB.
- 7. OTVORENÉ Focusrite Control 2 a zistí vaše Scarlett automaticky.

#### **Poznámka** 目

V systéme Windows, inštaláciaFocusrite Control 2nainštaluje aj ovládač. Môžete si stiahnuťFocusrite Control 2kedykoľvek, aj bez registrácie z [downloads.focusrite.com](http://downloads.focusrite.com). V systéme macOS nepotrebujete ovládač, stačí ho nainštalovaťFocusrite Control 2.

## <span id="page-7-0"></span>**Manuálna registrácia**

Ak sa rozhodnete zaregistrovať svoj Scarlett neskôr môžete na: [customer.focusrite.com/register](http://customer.focusrite.com/register)

Sériové číslo musíte zadať manuálne: toto číslo nájdete na základni rozhrania (biele číslo nižšie) alebo na štítku s čiarovým kódom na darčekovej krabičke.

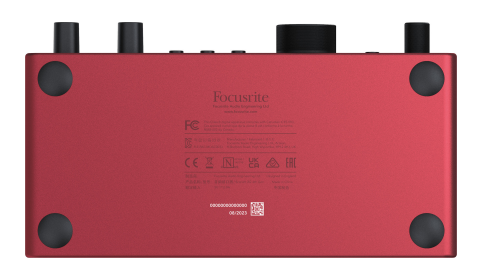

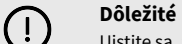

Uistite sa, že si stiahnete a nainštalujeteFocusrite Control 2. Otvorenie Focusrite Control 2 zakáže jednoduché spustenie, aktualizuje váš Scarlett 2i2 firmware a odomkne váš Scarlett 2i2úplná sada funkcií.

V režime jednoduchého spustenia rozhranie funguje pri vzorkovacej frekvencii až 48 kHz; po inštaláciiFocusrite Control 2, môžete pracovať pri vzorkovacej frekvencii až 192 kHz.

Ak nenainštalujeteFocusrite Control 2okamžite, môžete si ho kedykoľvek stiahnuť z: [downloads.focusrite.com](http://downloads.focusrite.com)

## **Zakázanie jednoduchého spustenia**

Potom, čo ste prešli Easy Start, nainštalovali a otvorili Focusrite Control 2, vaša Scarlett už nie je v režime jednoduchého spustenia.

Ak tvojScarlett 2i2je stále v režime jednoduchého spustenia, alebo ste sa rozhodli neinštalovať Focusrite Control 2 ako deaktivovať režim jednoduchého spustenia:

- 1. Vypnite svojScarlett 2i2.
- 2. Stlačte a podržte **48 V** tlačidlo.
- 3. Udržiavanie **48 V** tlačidlo podržané, zapnite hoScarlett 2i2.
- 4. Počkajte, kým sa predný panel rozsvieti, a potom uvoľnite **48 V** tlačidlo.
- 5. Reštartujte (vypnite a zapnite) vášScarlett 2i2.

Vaša Scarlett sa zapne so zakázaným Easy Start.

# <span id="page-8-0"></span>**Vlastnosti hardvéru**

**Predný panel**

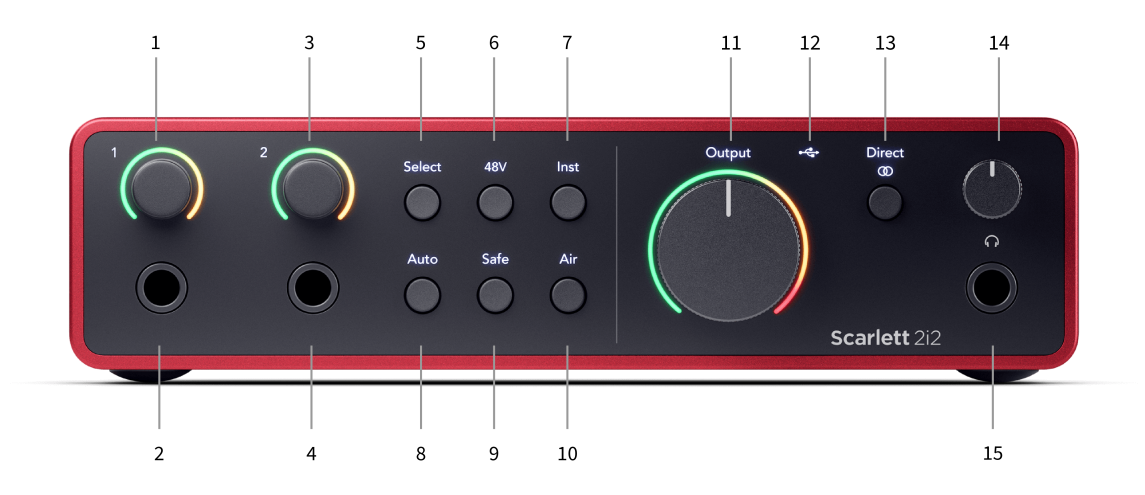

- 1. Vstup **1** Ovládanie zosilnenia a zosilnenie zosilnenia Ovládanie zosilnenia nastavuje vstupnú úroveň a Gain Halo zobrazuje úrovne zosilnenia vstupu a predzosilňovača pre jack alebo XLR mikrofónny vstup 1.
- 2. Vstup **1** Neutrik® 6,35 mm (1/4") jack konektor Akceptuje nevyvážené mono (TS) aj vyvážené mono (TRS) jack káble na linkovej alebo nástrojovej úrovni. Pripojenie kábla sem deaktivuje príslušný XLR vstup.
- 3. Vstup **2** Ovládanie zosilnenia a zosilnenie zosilnenia Ovládanie zosilnenia nastavuje vstupnú úroveň a Gain Halo zobrazuje úrovne zosilnenia vstupu a predzosilňovača pre jack alebo XLR mikrofónny vstup 2.
- 4. Vstup **2** Neutrik® 6,35 mm (1/4") jack konektor Akceptuje nevyvážené mono (TS) aj vyvážené mono (TRS) jack káble na linkovej alebo nástrojovej úrovni. Pripojenie kábla sem deaktivuje príslušný XLR vstup.
- 5. **Vyberte** tlačidlo Stlačením presuniete výber na ďalší predzosilňovač. Ostatné tlačidlá sa menia na ovládanie zvoleného vstupu. Číslo aktuálne zvoleného kanálu svieti nazeleno.
- 6. **48 V** tlačidlo Stlačením zapnete 48V fantómové napájanie na XLR mikrofónovom vstupe na napájanie kondenzátorových mikrofónov. Kedy **48 V** je zapnutý,Scarlett 2i2 aplikuje 48V fantómové napájanie na oba vstupy.
- 7. **Inst** tlačidlo Stlačením prepnete vybraný 6,35 mm (1/4") vstup medzi úrovňou Line alebo Instrument.
- 8. **Auto** tlačidlo Stlačením spustíte funkciu Auto Gain (pozri [Auto Gain \[16\]](#page-15-0)).
- 9. **Bezpečný** tlačidlo Stlačením zapnete funkciu Clip Safe pre váš vstup (pozri [Bezpečný \[18\]\)](#page-17-0).
- 10. **Vzduch** tlačidlo Stlačením zapnete režim AIR (pozri [VZDUCH \[19\]](#page-18-0)).
- 11. Hlavný reproduktor **Výkon** Ovládanie a merač výstupnej úrovne Ovládajte úroveň pre výstupy R a L, merač vám ukazuje úroveň, ktorá sa vysiela.
- 12.  $\overrightarrow{C}$  USB LED Svieti na zeleno, keď počítač rozpozná rozhranie, na bielo, ak je pripojené, ale nerozpoznané, a zhasne, ak nie je pripojené.
- 13. **Priamy**<sup>Direct</sup> Tlačidlo monitora stlačením prepínate medzi tromi nastaveniami, Off (biele), On Mono (**Priamy** zelená) a On Stereo (<sup>Direct</sup> zelená).
- 14.  $\bigcap$  Ovládanie úrovne slúchadiel Ovládaite úroveň odoslanú do slúchadiel.
- 15.  $\bigcap$  Výstupná zásuvka pre slúchadlá Sem pripojte slúchadlá pomocou TRS 6,35 mm (1/4") jack konektora.

#### **Zadný panel**

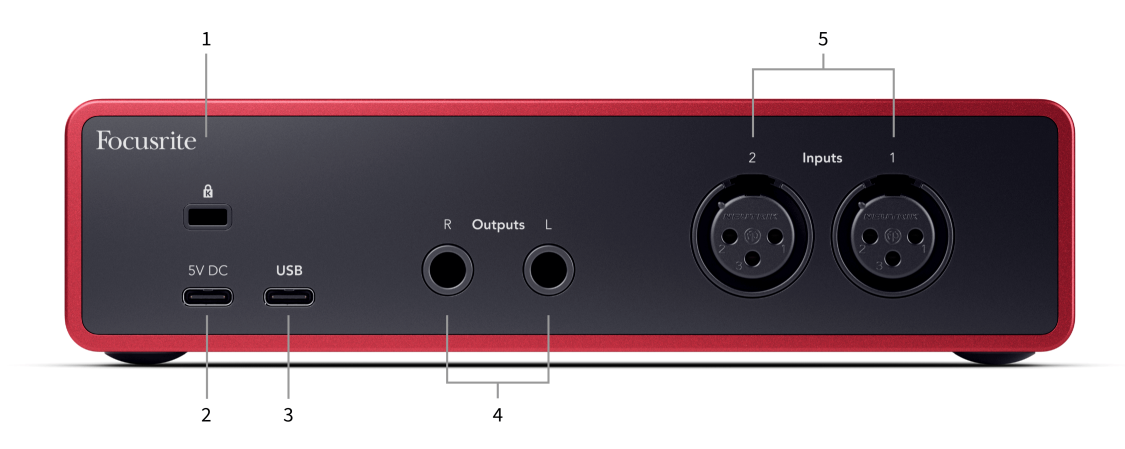

- 1. **R** Zámok Kensington, zaistite ho zámkom Scarlett a zabrániť krádeži.
- 2. **5V DC** voliteľný konektor USB-C na napájanie vášho počítača Scarlett 2i2 ak váš počítač nedokáže napájať 1,5 A USB-C Scarlett 2i2
- 3. **USB** USB-C konektor na pripojenie Scarlett k počítaču. S väčšinou počítačov môžete prenášať dáta a napájať Scarlett iba pomocou tohto USB portu.
- 4. Hovorca **Výstupy R** a **L** 6,35 mm (1/4") jack (TS alebo TRS) konektory na pripojenie vášho Scarlett k reproduktorom alebo zosilňovaču. Odporúčame vám použiť 6,35 mm (1/4") TRS jack káble pre vyvážené pripojenia.
- 5. **Vstupy 2** a **1** 3-pin 3-pin Neutrik® XLR konektory na pripojenie vašich mikrofónov. Pripojenie niečoho k zodpovedajúcemu vstupu na úrovni linky deaktivuje vstup XLR.

# <u>्री</u>

**Tip**

#### The Scarlett 2i2 má vzadu XLR vstupy pre mikrofóny a 6,35 mm (1/4") jack vstupy na prednej strane pre nástroje alebo zariadenia na linkovej úrovni.

Použitím konektora na prednom paneli sa vypne mikrofónový vstup XLR. Ak nepočujete zvuk z vášho XLR vstupu (vstupov), skontrolujte, či nie je nič pripojené k vstupom konektorov na prednom paneli.

## <span id="page-10-0"></span>**Predný panel do hĺbky**

Táto časť obsahuje všetky funkcie na vašom zariadení Scarlett 2i2na prednom paneli, čo robia, ako ich môžete použiť a ako fungujú Focusrite Control 2.

## **Nastavenie zosilnenia vstupu predzosilňovača**

Vstupný zisk predzosilňovača riadi, koľko signálu posielate do počítača a nahrávacieho softvéru.

Je nevyhnutné nastaviť dobrú úroveň pre vstupný zisk predzosilňovača, aby ste dosiahli najlepšiu kvalitu záznamu. Ak je vstupný zisk predzosilňovača príliš nízky, váš signál bude príliš tichý a keď sa neskôr pokúsite zvýšiť jeho úroveň, môžete v nahrávke počuť šum; ak je vstupné zosilnenie predzosilňovača príliš vysoké, môžete "ostrihať" vstup a počuť ostré skreslenie vo vašej nahrávke.

Ak chcete zvýšiť vstupné zosilnenie, posuňte ovládač zosilnenia v smere hodinových ručičiek, pri pohybe ovládača zosilnenia sa Gain Halo postupne rozsvieti v smere hodinových ručičiek, čím vám ukáže úroveň zosilnenia. Tento diagram ukazuje zisk na rôznych úrovniach:

- 1. Žiadny vstupný zisk
- 2. 25% vstupný zisk
- 3. 50% vstupný zisk
- 4. 75% vstupný zisk
- 5. 100% vstupný zisk

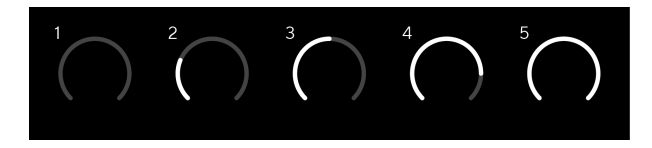

Keď upravujete vstupné zosilnenie počas odosielania signálu do predzosilňovača, krúžok sa rozsvieti rovnakým spôsobom ako vyššie, ale farba, zelená, jantárová alebo červená, ukazuje, aká úroveň ide do vášho počítača. Krátko po tom, ako prestanete nastavovať zosilnenie, sa merače vrátia na vstupné merače (pozri Vstupné meranie).

- 1. Zisk na úrovni 40 %, signál dobrý.
- 2. Zisk na úrovni 40 %, signál predclip.
- 3. Zisk na 40%, orezanie signálu.

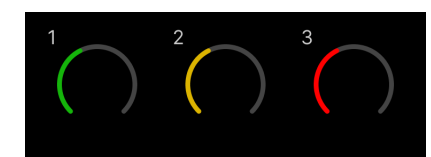

- 1. Zelená znamená, že úroveň signálu je dobrá.
- 2. Jantárová ukazuje, že váš signál je pred-clip, čímkoľvek vyšší a je pravdepodobné, že ostriháte vstup
- 3. Červená ukazuje, že váš signál sa orezal, mali by ste znížiť zisk.

## **Ovládanie zisku softvéru**

Zosilnenie predzosilňovača môžete ovládať aj na diaľku Focusrite Control 2.

Ak chcete upraviť zosilnenie predzosilňovača Focusrite Control 2:

- 1. Kliknite na virtuálny gombík pre kanál, ktorý chcete upraviť, alebo použite kláves Tab na výber ovládania zosilnenia predzosilňovača.
- 2. Pohybujte myšou nahor a nadol alebo použite klávesy so šípkami na zvýšenie alebo zníženie zisku (v prírastkoch ±1dB).

Nasledujúce obrázky znázorňujú zosilnenie predzosilňovača pri minimálnom, strednom a maximálnom zosilnení.

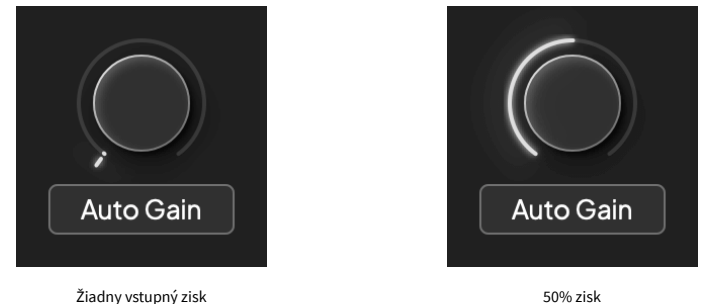

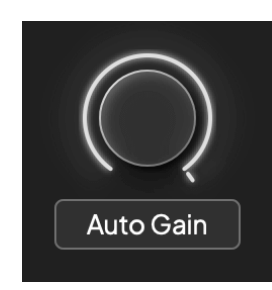

100% zisk

## **Vstupné meranie**

Keď nepohybujete ovládačom zosilnenia vstupu, meranie vstupu využíva celé Gain Halo. Keď je prichádzajúci signál hlasnejší (napríklad pri vyššom nastavení zosilnenia vstupu), Gain Halo sa rozsvieti zo zelenej na jantárovú predtým, ako celé Gain Halo začne blikať načerveno, aby ste videli, že vstup je orezaný.

Tento diagram zobrazuje merače na rôznych úrovniach, aby sa zobrazila úroveň vstupného signálu:

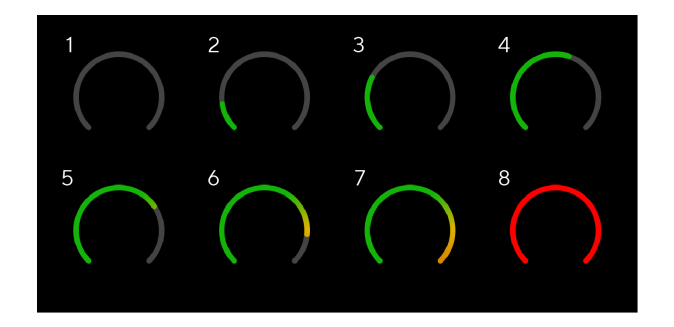

- 1. Žiadny vstupný signál
- 2. -42 dBFS
- 3. -36 dBFS
- 4. -24 dBFS
- 5. -18 dBFS
- 6. -12 dBFS
- 7. -6 dBFS
- 8. 0 dBFS, orezanie znížte vstupný zisk, aby ste predišli skresleniu a orezaniu.

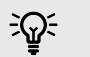

#### **Tip**

Ak váš signál zachytí, indikátor klipu v hornej časti glukomera sa rozsvieti na červeno. Ak k tomu dôjde, vyberte daný kanál a znížte zisk.

## **Meranie softvéru**

Rovnakým spôsobom ako vstupné merače na vašom Scarlett 2i2na prednom paneli môžete vidieť prichádzajúci signál na meracích prístrojoch Focusrite Control 2 pre nastavenie správneho zosilnenia predzosilňovača.

Keď sa signál zosilní, merač sa zapojí Focusrite Control 2 svetlá od zelenej po jantárovú (predklip).

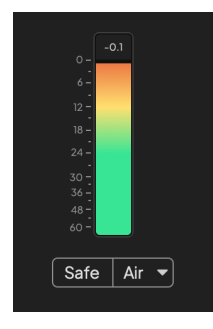

Indikátor nad meračom vám ukazuje špičkovú úroveň (v -dBFS), najvyššiu úroveň na tejto stope, odkedy ste začali monitorovať vstup. Keď umiestnite kurzor myši nad ukazovateľ najvyššej úrovne, môžete naň kliknúť Resetovať hodnota.

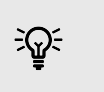

**Tip** Keď nahrávate, je dobré zamerať sa na špičkovú úroveň -12dBFS. To zaisťuje, že po nahraní všetkých skladieb budete mať dostatok priestoru.

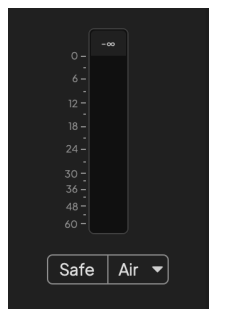

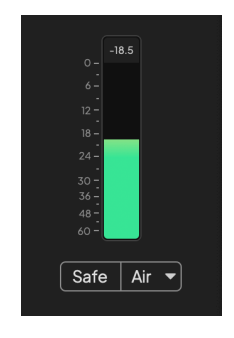

Čaká sa na vstupný signál. Vstupný signál dosiahol -18dB.

<span id="page-12-0"></span>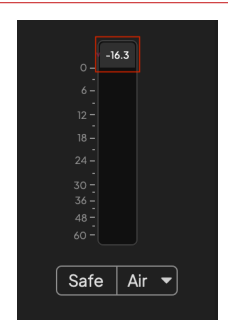

Kliknite na Resetovať merač špičkovej úrovne.

Keď preťažíte predzosilňovač, príliš veľa vstupného signálu alebo pridáte príliš veľa zisku, indikátor Peak Level Meter sa rozsvieti na červeno. Umiestnite kurzor myši nad ukazovateľ najvyššej úrovne a kliknite na Resetovať hodnota.

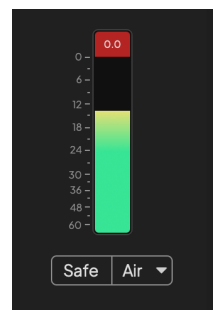

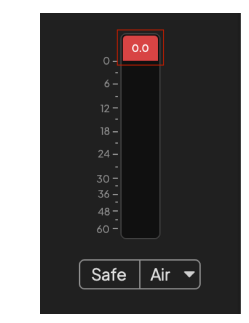

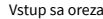

Vstup sa orezal. Kliknite na Resetovať Peak Level Meter po orezaní.

**Vyberte tlačidlo**

Mnoho ovládacích prvkov na prednom paneli na vašomScarlett 2i2 sú zdieľané cez vstupy predzosilňovača. The **Vyberte** tlačidlo presunie ovládacie prvky predzosilňovača na rôzne vstupy.

Vždy je vybratý aspoň jeden predzosilňovač, ak chcete zmeniť, ktoré predzosilňovače ovplyvňujú ovládacie prvky, stlačte tlačidlo **Vyberte** tlačidlo. Keď to urobíte, číslo novo zvoleného predzosilňovača sa rozsvieti na zeleno a kontrolky nastavenia predzosilňovača sa zmenia tak, aby zodpovedali novému predzosilňovaču.

Keď zapnete svojScarlett 2i2 posledný vybraný predzosilňovač pred jeho vypnutím zostáva zvoleným predzosilňovačom.

## **Prepojenie predzosilňovačov**

Prepojenie predzosilňovačov vám umožňuje ovládať dva predzosilňovače súčasne pomocou jednej sady ovládacích prvkov predzosilňovača. Môžete zladiť ovládacie prvky zosilnenia pre dva predzosilňovače a povoliť ďalšie ovládacie prvky predzosilňovača. To je užitočné pri stereofónnom nahrávaní, napríklad mikrofónu, stereo syntetizátoru alebo klávesnice.

Prepojenie predzosilňovačov:

• Stlačte a podržte **Vyberte** tlačidlo na jednu sekundu.

Keď vytvoríte prepojenie predzosilňovača:

• Obidve čísla predzosilňovača sa rozsvietia na zeleno a indikátor Gain Halos sa dočasne rozsvieti na úroveň predzosilňovača.

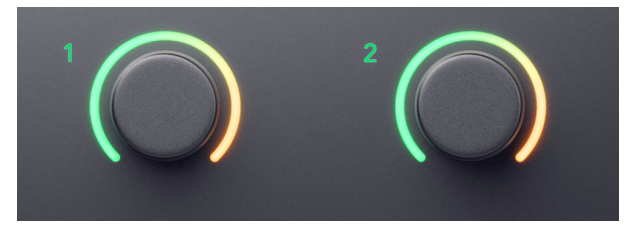

- Úroveň zisku predzosilňovača je nastavená na najnižšiu hodnotu novo prepojeného páru.
- Nastavenia predzosilňovača sa dedia z aktuálne zvoleného predzosilňovača, napr. je vybraný predzosilňovač 1, preto predzosilňovač 2 zdedí, **Vzduch**, **Bezpečný** a **Inst**  nastavenia z predzosilňovača 1.
- Zmenou akéhokoľvek nastavenia predzosilňovača sa zmení stav oboch predzosilňovačov.
- Úpravou ktoréhokoľvek ovládača zosilnenia sa zmení úroveň zosilnenia pre oba predzosilňovače a zobrazí sa na oboch Gain Halo.
- 48V deaktivuje pre oba predzosilňovače.

### **Odpojenie predzosilňovačov**

Ak chcete odpojiť predzosilňovače, podržte tlačidlo **Vyberte** tlačidlo na jednu sekundu. Keď odpojíte pár:

13

- Prvý predzosilňovač z predtým prepojeného páru sa vyberie a rozsvieti sa na zeleno.
- Úrovne zisku a nastavenia predzosilňovača zostávajú rovnaké, no teraz ich môžete meniť nezávisle.

## <span id="page-14-0"></span>**Pripojenie predzosilňovačov Focusrite Control 2**

## **Prepojenie predzosilňovačov**

Na prepojenie predzosilňovačov z Focusrite Control 2:

- 1. Umiestnite kurzor myši na predzosilňovač, ktorý chcete prepojiť.
- 2. Kliknite na ikonu elipsy $\blacksquare$ .
- 3. Kliknite Prepojenie s analógom 2 (alebo podobne v závislosti od predzosilňovača).

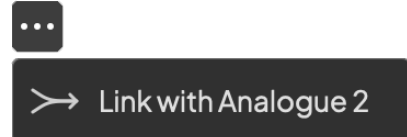

Prepojené predzosilňovače ukazujú  $\mathcal O$  ikonu vedľa ich mena.

## **Odpojenie predzosilňovačov**

Ak chcete odpojiť predzosilňovače od Focusrite Control 2:

- 1. Umiestnite kurzor myši na predzosilňovač, ktorý chcete odpojiť.
- 2. Kliknite na ikonu elipsy  $\blacksquare$ .
- 3. Kliknite Rozdeliť kanály.

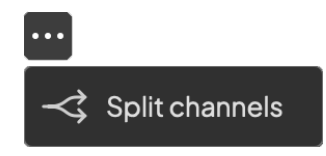

- Prvý predzosilňovač z predtým prepojeného páru sa vyberie a rozsvieti sa na zeleno.
- Úrovne zisku a nastavenia predzosilňovača zostávajú rovnaké, no teraz ich môžete meniť nezávisle.

## **48V tlačidlo (fantómové napájanie)**

**48 V**, tiež bežne označovaný ako 'Phantom Power', posiela 48 voltov z XLR konektora vášho rozhrania do zariadení, ktoré potrebujú napájanie, aby fungovali. Najbežnejšie použitie je posielanie energie do kondenzátorových mikrofónov, ale možno budete potrebovať **48 V** pre inline mikrofónové predzosilňovače, aktívne dynamické mikrofóny a aktívne DI boxy.

Zapnutie 48V:

- 1. Pripojte mikrofón alebo iné napájané zariadenie k XLR vstupu na vašom rozhraní pomocou XLR kábla. **48 V** sa neposiela do 6,35 mm (1/4") jack vstupov.
- 2. Znížte ovládanie zosilnenia predzosilňovača, aby ste sa vyhli nežiaducim puknutiam a kliknutiam.
- 3. Stlačte tlačidlo **48 V** tlačidlo (alebo príslušné softvérové tlačidlo)

The **48 V** ikona sa rozsvieti na zeleno, čo znamená, že je aktivovaná.

48V fantómové napájanie sa teraz posiela do oboch XLR vstupov na vašom počítači Scarlett 2i2 a do všetkých zariadení pripojených k XLR vstupom.

## **Softvérové ovládanie 48V (Phantom Power).**

Ak chcete povoliť 48 V (Phantom Power) z Focusrite Control 2 kliknite na +48V tlačidlo. Je to rovnaké ako stlačenie tlačidla 48V na zariadení Scarlett 2i2 hardvér.

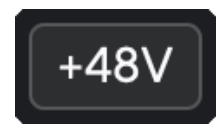

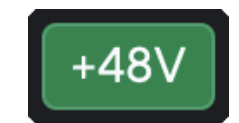

+48V Vypnutie fantómového napájania +48V Fantómové napájanie zapnuté

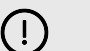

## **Dôležité**

Ak náhodou odošlete **48 V** fantómové napájanie na nesprávny vstup, väčšina moderných mikrofónov iných typov, napr. dynamických alebo páskových, sa nepoškodí, ale niektoré staršie mikrofóny sa môžu poškodiť. Ak si nie ste istí, pozrite si používateľskú príručku vášho mikrofónu, aby ste sa uistili, že je bezpečné ho používať **48 V** fantómové napájanie.

## <span id="page-15-0"></span>**Vstupy tlačidla Inst (Instrument) a úrovne linky**

The **Inst** Tlačidlo (Instrument) ovplyvňuje iba 6,35 mm (1/4") linkový vstup pre zvolený kanál, buď vstup 1 alebo vstup 2. Zmení ho zo vstupu vhodného pre*riadková úroveň*zariadenia na vstup, ktorý je vhodnejší pre zariadenia na úrovni prístrojov.

Ak chcete povoliť alebo zakázať režim prístroja pre vstup 6,35 mm (1/4") jack, vyberte kanál a stlačte tlačidlo **Inst** tlačidlo raz. Zelená ukazuje **Inst** je povolené a zobrazí sa biela farba **Inst** je zakázaný. Keď povolíte Inst a pripojíte jack k vášmu Scarlett, minimálny zisk pre vstup sa zmení na +7 dB.

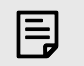

**Poznámka** Keď **Inst** svetlo je biele, 6,35 mm jack vstup je na úrovni linky.

Kedy **Inst** je povolená (zelená) k 1/4" vstupom môžete pripojiť zariadenia na úrovni prístrojov, ako napríklad, ale nie výlučne:

- Elektrické alebo elektroakustické gitary priamo a cez efektové pedály.
- Elektrické basy
- Akustické nástroje so snímačmi, ako sú husle, kontrabasy atď.

Kedy **Inst** je vypnutá (biela), k 6,35 mm (1/4") vstupom môžete pripojiť zariadenia na linkovej úrovni, ako napríklad, ale nie výlučne:

- Syntetizátory
- Klávesnice
- Bubnové automaty
- Predzosilňovače pre externý mikrofón

## **Ovládanie softvéru prístroja/linky**

Pre zmenu vstupov 1 alebo 2 medzi prístrojom a linkou z Focusrite Control 2 kliknite na**Inst**tlačidlo raz.

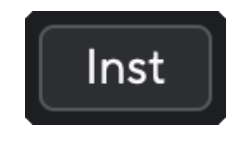

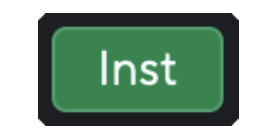

Linka nástroj

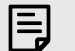

### **Poznámka**

Keď prepínate medzi **Inst** a Line, zisk zostáva na poslednej nastavenej úrovni.

## **Auto Gain**

Auto Gain vám umožňuje poslať signál do vášho Scarlett 2i2 (napríklad spievanie alebo hranie na nástroji) na 10 sekúnd a nechajte Scarlett nastaviť dobrú úroveň pre vaše predzosilňovače. Ak zistíte, že úrovne nie sú v poriadku, môžete manuálne upraviť ovládanie zisku a doladiť úrovne pred nahrávaním.

Ak chcete použiť funkciu Auto Gain:

- 1. Stlačte tlačidlo **Vyberte** presuňte ovládacie prvky predzosilňovača na správny predzosilňovač.
- 2. Stlačte bielu **Auto** tlačidlo na zariadení Scarlett alebo príslušné softvérové tlačidlo. The **Auto** ikona sa na desať sekúnd rozsvieti nazeleno. Zodpovedajúce Gain Halo sa zmení na desaťsekundový odpočítavací časovač.

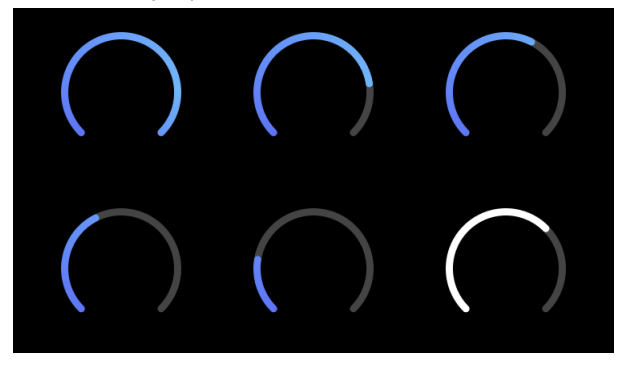

3. Hovorte alebo spievajte do mikrofónu alebo hrajte na nástroji počas odpočítavania Auto Gain. Počas nahrávania postupujte tak, ako by ste robili, aby ste sa uistili, že automatické zosilnenie nastaví dobrú úroveň.

Ak bolo automatické zosilnenie úspešné, Gain Halo sa rozsvieti na zeleno predtým, ako sa hodnota zisku na sekundu zobrazí na Gain Halo. Zosilnenie je teraz nastavené na dobrú úroveň pre vašu nahrávku.

Ak Auto Gain zlyhá, Gain Halo sa rozsvieti na červeno. Pozrite si prosím sekciu, [Gain Halo sa](#page-16-0) [zmenil na červenú \[17\]](#page-16-0), Pre viac informácií.

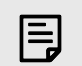

#### **Poznámka**

ScarlettFunkcia Auto Gain zaisťuje správne nastavenie úrovní nielen pomocou vstupného signálu, ale aj faktory:

- Spodná hranica hluku predzosilňovača.
- Digitálne ticho.
- Medzikanálové presluchy.
- Nežiaduce klepania alebo nárazy do mikrofónov.

## <span id="page-16-0"></span>**Softvérové ovládanie automatického zisku**

Ak chcete použiť Auto Gain v Focusrite Control 2:

1. Kliknite na tlačidlo Auto Gain Focusrite Control 2.

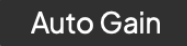

2. Hovorte alebo spievajte do mikrofónu alebo hrajte na nástroji počas odpočítavania Auto Gain. Počas nahrávania postupujte tak, ako by ste robili, aby ste sa uistili, že automatické zosilnenie nastaví dobrú úroveň.

Spustí sa proces Auto Gain a softvér Gain Halo sa zmení na odpočítavací časovač.

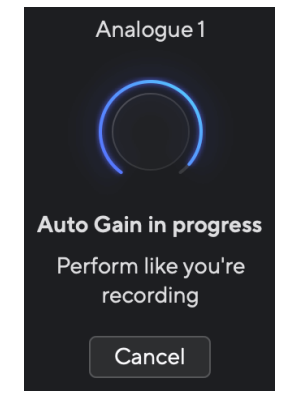

Ak bolo automatické zosilnenie úspešné, Gain Halo sa rozsvieti na zeleno predtým, ako sa hodnota zisku na sekundu zobrazí na Gain Halo. Zosilnenie je teraz nastavené na dobrú úroveň pre vašu nahrávku.

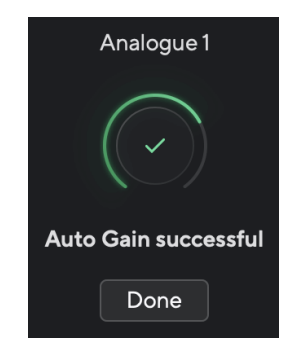

## **Gain Halo sa počas Auto Gain zmenil na červenú**

Ak vstupný signál nie je vhodný pre Auto Gain (napríklad žiadny signál), po desiatich sekundách sa Auto Gain zastaví a Gain Halo sa na sekundu rozsvieti na červeno. Zosilnenie sa vráti na hodnotu, ktorú ste nastavili pred spustením Auto Gain.

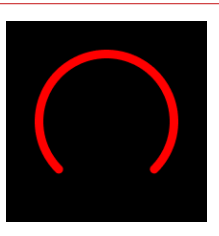

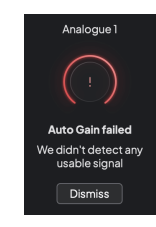

Hardware Gain Halo **Focusrite Control 2 Auto Gain neúspešné** 

Pred opätovným spustením funkcie Auto Gain sa uistite, že je k vášmu vstupu niečo správne pripojené, ak používate kondenzátorový mikrofón, je zapnuté 48 V a počas spustenia funkcie Auto Gain vydávate zvuk.

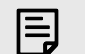

### **Poznámka**

Ak chcete funkciu Auto Gain zrušiť, kedykoľvek počas procesu znova stlačte tlačidlo Auto Gain. Zosilnenie sa vráti na hodnotu, ktorú ste nastavili pred spustením Auto Gain.

## <span id="page-17-0"></span>**Viackanálový automatický zisk**

Auto Gain vám umožňuje poslať signál do vášho Scarlett 2i2 (napríklad spievanie alebo hranie na nástroji) na 10 sekúnd a nechajte Scarlett nastaviť dobrú úroveň pre vaše predzosilňovače. Ak zistíte, že úrovne nie sú v poriadku, môžete manuálne upraviť ovládanie zisku a doladiť úrovne pred nahrávaním.

Multichannel Auto Gain spustí proces Auto Gain pre všetky kanály predzosilňovača na vašom rozhraní. Toto je obzvlášť užitočné pre rýchle nastavenie úrovní v situáciách, keď používate viacero kanálov súčasne, napríklad:

- Nastavenie úrovní pre seba, ak hráte na gitare a spievate súčasne.
- Nastavenie úrovní pre bubeníka, keď máte na súprave viac mikrofónov.
- Nastavenie úrovní pre nahrávanie kapely "naživo" spoločne.

Ak chcete spustiť viackanálový proces automatického zisku:

1. Podržte **Auto** tlačidlo na dve sekundy.

The **Auto** ikona zhasne medzi vypnutou a zelenou na desať sekúnd a Gain Halos pre všetky kanály sa zmení na desaťsekundové odpočítavacie časovače.

2. Hovorte alebo spievajte do mikrofónu alebo hrajte na nástroji počas odpočítavania Auto Gain. Počas nahrávania postupujte tak, ako by ste robili, aby ste sa uistili, že automatické zosilnenie nastaví dobrú úroveň.

Ak bol Auto Gain úspešný, na Gain Halos sa na sekundu zobrazí Gain Halos svetlozelená pred hodnotou zisku. Zosilnenie je teraz nastavené na dobrú úroveň pre vašu nahrávku.

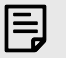

#### **Poznámka**

Ak chcete funkciu Auto Gain zrušiť, kedykoľvek počas procesu znova stlačte tlačidlo Auto Gain. Zosilnenie sa vráti na hodnotu, ktorú ste nastavili pred spustením Auto Gain.

## **Tlačidlo Clip Safe**

The **Bezpečný** tlačidlo použije funkciu Clip Safe, ktorá automaticky upraví zisk predzosilňovača, ak vám hrozí orezanie.

K orezaniu dochádza, keď je váš zisk nastavený príliš vysoko pre nahrávaný zvuk a váš vstup preťažuje predzosilňovač. Príznakom orezania je skreslenie predzosilňovača, ktoré je často nepríjemné a môže zničiť nahrávku. Clip Safe vám pomôže vyhnúť sa tomu, takže ak sa váš vstup blíži k orezaniu, funkcia Clip Safe zníži zisk predzosilňovača, takže nebudete musieť znova nahrávať svoj záber.

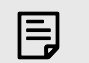

## **Poznámka**

Clip Safe je k dispozícii len do 96 kHz, nemôžete ho použiť pri štvorpásmových vzorkovacích frekvenciách (176,4 kHz a 192 kHz). Bezpečná LED sa rozsvieti na červeno, aby signalizovala, že nie je k dispozícii.

Ak chcete povoliť klip **Bezpečný**:

- 1. Stlačte tlačidlo **Vyberte** presuňte ovládacie prvky predzosilňovača na správny predzosilňovač.
- 2. Stlačte tlačidlo **Bezpečný** tlačidlo na rozhraní alebo príslušné softvérové tlačidlo.

Keď povolíte Safe, **Bezpečný** ikona svieti na zeleno. Ikona Bezpečné svieti nabielo, keď je vypnutá a dostupná.

Keď máte vybraté dva vstupy pomocou Preamp Link, **Bezpečný** sa aplikuje na oba predzosilňovače.

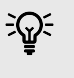

## **Tip**

Keď aktivujete funkciu Clip Safe, vaša Scarlett nepretržite monitoruje vaše vstupné signály až 96 000-krát za sekundu a prostredníctvom kombinácie analógového

nastavenia predzosilňovača a DSP funkcia Clip Safe výrazne znižuje riziko orezania.

## **Clip Safe Focusrite Control 2**

Ak chcete povoliť funkciu Clip Safe od Focusrite Control 2, kliknite na Bezpečný tlačidlo:

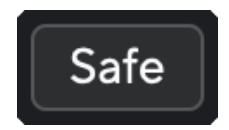

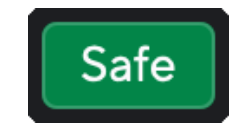

Bezpečne vypnuté de produkteur de la produkteur de Bezpečne zapnuté

## <span id="page-18-0"></span>**Vzduchové režimy**

Air vám umožňuje zmeniť zvuk predzosilňovača Scarlett pomocou dvoch rôznych režimov; Air Presence alebo Air Presence and Harmonic Drive.

Vzduch ovplyvňuje mikrofónové, linkové a nástrojové vstupy.

Ak chcete aktivovať Air, vyberte svoj vstup, stlačte tlačidlo Air raz pre Air Presence, znova pre Air Presence a Harmonic drive a znova pre vypnutie. LED dióda Air zmení farbu, aby ukázala, ktorý režim ste vybrali:

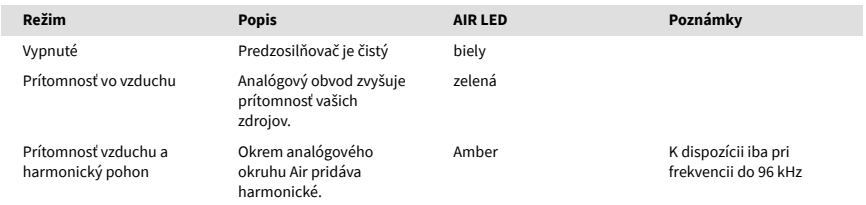

## **Ovládanie softvéru Air**

Ak chcete povoliť AIR od Focusrite Control 2 kliknite na Vzduch tlačidlo. Je to rovnaké ako stlačenie Vzduch tlačidlo na Scarlett 2i2 hardvér.

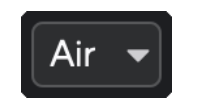

Vzduch vypnutý

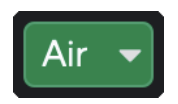

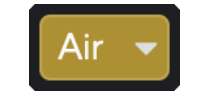

Vybraná prítomnosť vzduchu Vybrali ste Air Presence a Drive

Keď kliknete Focusrite Control 2Tlačidlom Air sa aktivuje posledný zvolený režim Air. Ak chcete zmeniť vybratý režim Air (Prítomnosť alebo Prítomnosť a jazda), kliknutím na šípku zobrazte rozbaľovaciu ponuku.

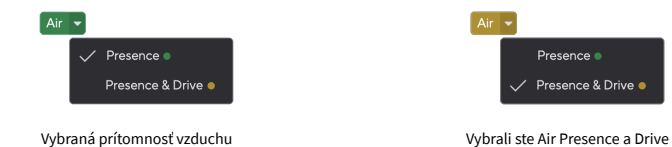

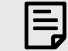

## **Poznámka**

Air Presence & Drive je k dispozícii len do 96 kHz, nemôžete ho použiť pri štvorpásmových vzorkovacích frekvenciách (176,4 kHz a 192 kHz).

## <span id="page-19-0"></span>**Ovládanie výstupu a hladinomer**

The **Výkon** ovládanie a merač výstupnej úrovne súvisia so signálmi smerujúcimi do výstupov 1 a 2 na zadnej strane vášho Scarlett 2i2, výstupy, ktoré by ste najčastejšie pripájali k reproduktorom monitora.

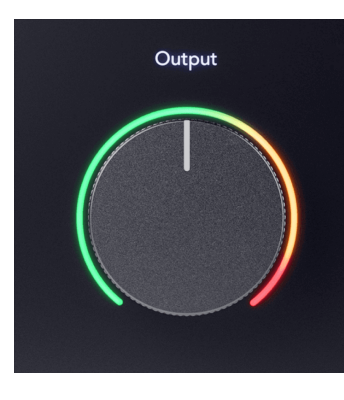

The **Výkon** ovládanie nastavuje úroveň na výstupoch od ničoho (úplne proti smeru hodinových ručičiek) po plný výstup (úplne v smere hodinových ručičiek).

Merač výstupnej úrovne okolo ovládača výstupnej úrovne je merač pred zoslabovaním (nie je ovplyvnený polohou ovládača), ktorý zobrazuje úroveň signálu prichádzajúceho z vášho počítača.

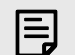

#### **Poznámka**

Pri niektorých príležitostiach môžete stále počuť zvuk z vašich monitorov, keď **Výkon**  ovládanie je úplne proti smeru hodinových ručičiek, môžete upraviť úrovne monitora a vyriešiť tento problém:

- 1. Znížte svoje rozhranie **Výkon** ovládanie a ovládanie úrovne vašich monitorov.
- 2. Otočte **Výkon** ovládanie na maximum (alebo tesne pod maximum).
- 3. Prehrajte zvuk z vášho systému.
- 4. Zosilňujte ovládače úrovne monitorov, kým úroveň nebude najhlasnejšia, akú potrebujete.

Už by ste nemali počuť zvuk, keď je **Výkon** kontrola je na minime. Máte tiež väčšiu kontrolu nad úrovňou s celým rozsahom **Výkon** ovládanie. Nastavením tesne pod maximum získate aj trochu extra hlasitosť, ak ju potrebujete alebo chcete počúvať zvuky na hlasnejšej úrovni, než je obvyklé.

## **Tlačidlo priameho monitorovania**

**Priamy** Monitor vám umožňuje počuť signály prichádzajúce do vstupov vášho rozhrania bez toho, aby prechádzali cez váš počítač. To znamená, že počujete vstupy bez latencie a bez efektov.

Priame monitorovanie možno budete chcieť použiť z dvoch dôvodov:

- 1. Zaznamenáva sa latencia alebo oneskorenie medzi vydaním zvuku a jeho počutím zo softvéru. Stlmením softvérových vstupov a zapnutím funkcie Direct Monitor už nebudete počuť latenciu.
- 2. Chcete počuť čistý neovplyvnený signál, ktorý ide do vašej Scarlett, namiesto toho, aby ste počúvali softvérový výstup, ktorý môže mať efekty a doplnky, ktoré menia spôsob, akým znie váš zdroj.

Keď je funkcia Direct Monitor vypnutá, ® ikona svieti bielou farbou. The Scarlett 2i2 má dve rôzne nastavenia priameho monitorovania, mono a stereo, na aktiváciu priameho monitorovania:

• Stlačte tlačidlo <sup>Direct</sup> tlačidlo raz za **mono** priame monitorovanie, signály prítomné na vstupe 1 a vstupe 2 budú v strede stereo obrazu. To je užitočné pri nahrávaní dvoch mono zdrojov, napríklad gitary a hlasu.

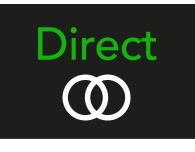

• Stlačte tlačidlo <sup>Direct</sup> tlačidlo druhýkrát pre **stereo** priame monitorovanie, vstup 1 sa posúva doľava, vstup 2 sa posúva doprava. To je užitočné pri nahrávaní stereo zariadenia, napríklad páru stereo mikrofónu, stereo syntetizátora alebo klávesnice.

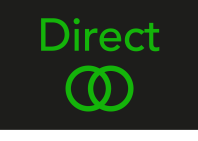

# 冃

**Poznámka**

Ak počujete signál dvakrát alebo máte zdvojený alebo mierne fázovaný zvuk, je pravdepodobné, že máte zapnutý Direct Monitor a zvuk počujete zo softvéru. Môžete buď:

- Stlmte stopu, na ktorú nahrávate, v softvéri DAW.
- Vypnite Direct Monitor a počúvajte iba zvuk pochádzajúci z vášho DAW softvéru.

## **Priame nastavenie monitora**

Od Focusrite Control 2 môžete povoliť a upraviť mix Direct Monitor, aby ste vyvážili svoje vstupy s prehrávacími kanálmi z vášho softvéru.

Ak chcete aktivovať funkciu Direct Monitor, kliknite na kartu Direct Focusrite Control 2 a kliknite na softvérový prepínač Direct Monitor v hornej časti karty. Prepínač svieti na zeleno a Direct na zeleno Scarlett 2i2predný panel.

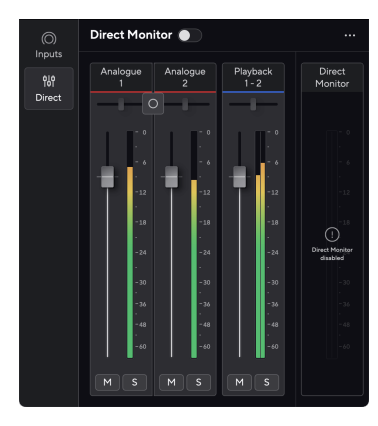

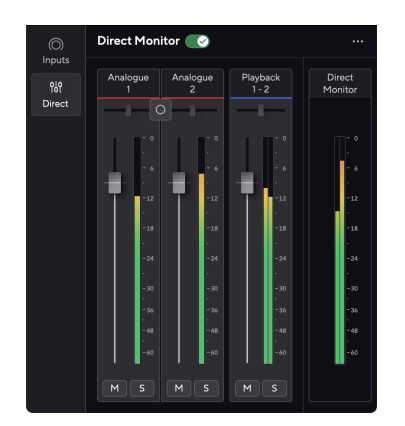

Priamy monitor vypnutý **Priamy monitor zapnutý** 

## **Ak chcete upraviť mix Direct Monitor:**

- 1. OTVORENÉ Focusrite Control 2.
- 2. Kliknite na kartu Priame.

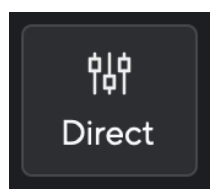

3. Pomocou kanálov mixéra (fadery, tlačidlá Mute a Solo) upravte úrovne pre analógový 1, analógový 2 a prehrávanie 1-2.

Posledný meter pod **Priamy monitor** zobrazuje kombinovanú úroveň smerujúcu do vášho monitora a výstupov pre slúchadlá.

## <span id="page-21-0"></span>**Používanie kanálov mixéra**

Každý kanál mixéra má množstvo funkcií.

# 5

### 1. **Mix názov kanála**

Toto zobrazuje názov vstupu mixéra.

### 2. **Stereo/mono prepínač** a **Panvica**

Tlačidlo Direct Monitor Mode medzi kanálmi mení režim priameho monitorovania

## medzi mono  $\Omega$ a stereo  $\Omega$ .

Indikátory Pan na oboch stranách ukazujú, kde je daný kanál posúvaný v priamom monitorovacom mixe. Panorámu nie je možné upravovať a má dva stavy v závislosti od zvoleného priameho monitora, stred (mono), pevný-ľavý a tvrdý-pravý (stereo).

#### 3. **Fader**

Fader nastavuje úroveň smerujúcu k cieľu mixu. Alt, možnosť ∼ alebo dvojitým kliknutím resetujte.

Fadery nemajú žiadny vplyv na zdroje, ktoré práve nahrávate.

#### 4. **Meter**

Toto zobrazuje úroveň kanála v dBFS. Zelená ukazuje dobrú úroveň a oranžová znamená, že úroveň je veľmi vysoká.

Uvidíte dva metre pre stereo kanály, jeden pre každú ľavú a pravú stranu. Merač ukazuje úroveň po stlmovaní, nastavenie stlmovača ovplyvní merač.

#### 5. **Mute a Solo**

Stlmiť – kliknite na tlačidlo Stlmiť **M** na stíšenie kanála v mixe. Tlačidlo Mute svieti modro **M** keď je povolené. Môžete stlmiť viacero kanálov súčasne.

Solo – kliknite na tlačidlo Solo **Solo na sólovú stopu stíšením všetkých ostatných** kanálov v mixe. Tlačidlo Solo svieti žlto **S** keď je povolené. Povolenie funkcie Solo na viacerých kanáloch stíši všetky kanály bez aktivovanej funkcie Solo, tj budete počuť všetky kanály Solo'd.

Ak povolíte Mute aj Solo, prioritu má posledná kliknutá možnosť.

## **Výstup pre slúchadlá**

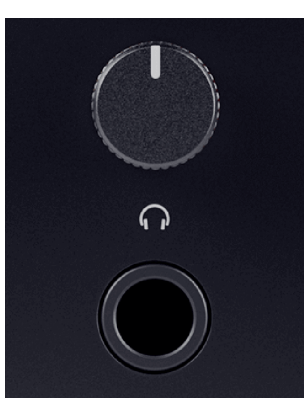

Výstup pre slúchadlá je 6,35 mm (¼") TRS jack. Mnoho slúchadiel má 3,5 mm TRS jack na pripojenie k vášmu Scarlett 2i2 musíte použiť adaptér TRS 6,35 mm až 3,5 mm.

Ovládač nad výstupom pre slúchadlá ovláda úroveň smerujúcu do vašich slúchadiel.

Niektoré slúchadlá s vyššou impedanciou môžu byť tiché pri použití s a Scarlett 2i2, odporúčame používať slúchadlá s impedanciou do 300Ω.

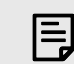

#### **Poznámka**

Niektoré slúchadlá a jack adaptéry môžu mať napríklad TS alebo TRRS konektory, ak majú mikrofón alebo ovládanie hlasitosti zabudované v kábli. Je nepravdepodobné, že tieto slúchadlá budú fungovať správne. Ak máte problémy, použite slúchadlá a jack adaptér s TRS jack konektormi.

## <span id="page-22-0"></span>**Zadný panel do hĺbky**

Táto časť obsahuje všetky funkcie na vašom zariadení Scarlett 2i2na zadnom paneli, čo robia, ako ich môžete použiť a ako fungujú Focusrite Control 2.

## **USB pripojenia**

## **5V DC Port**

Pri väčšine počítačov nebudete musieť používať **5V DC** prístav. Ak však porty USB vášho počítača nedokážu poskytnúť 900 mA, zahrnuli sme a **5V DC** port, takže vaša Scarlett môže byť napájaná zo siete pomocou USB PSU.

The Scarlett 2i2 spotrebuje veľké množstvo energie. V niektorých situáciách s vysokým príkonom, ako je prehrávanie slúchadiel pri vysokej hlasitosti, nemusia byť porty USB niektorých počítačov schopné poskytnúť dostatok energie a Scarlett 2i2 sa môže odpojiť alebo ikona USB  $\stackrel{\sim}{\longleftrightarrow}$ bliká červeno.

Ak sa stretnete s týmto správaním, odporúčame vám použiť na napájanie vašej Scarlett sieťový zdroj **5V DC** prístav.

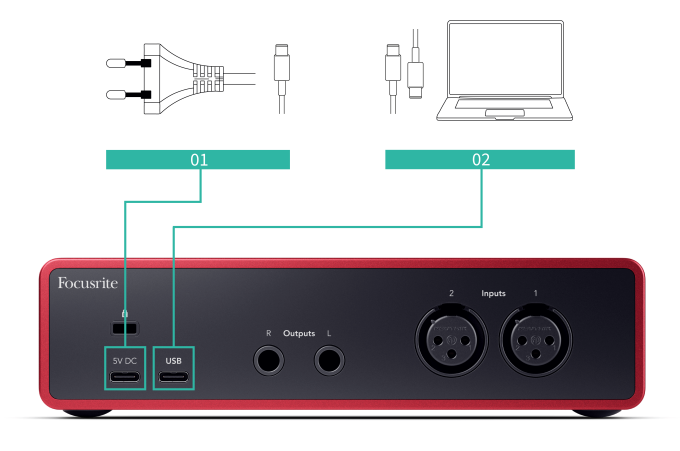

## **USB vstup**

Port USB Type-C označený **USB** je pripojiť vašu Scarlett k vášmu počítaču.

Pripojenie k počítaču poskytuje napájanie USB, obojsmernú zvukovú komunikáciu a pripojenie k Focusrite Control 2.

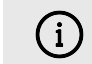

## **Ikona USB Bliká Červeno**

Ak ikona USB bliká načerveno, znamená to váš Scarlett 2i2 nedostáva dostatok energie.

Ak chcete vyriešiť tento problém:

- Uistite sa, že používate originálny kábel USB dodaný s vaším zariadením Scarlett.
- Otestujte na počítači iný port USB a uistite sa, že sa pripájate priamo k počítaču a nie cez rozbočovač USB.
- V prípade potreby použite druhý **5V DC** port na zadnej strane Scarlett 2i2. Pripojte druhý kábel USB zo samostatnej jednotky USB PSU. Uistite sa, že nepripájate napájací adaptér počas prehrávania zvuku.

## **Výstupy pre reproduktory**

**Výstupy 1** a **2** sú výstupy na úrovni linky na pripojenie vášho Scarlett 2i2 k zosilňovaču alebo aktívnym monitorom. Výstupy sú vyvážené 1/4" TRS jack výstupy, môžete ich použiť buď s nesymetrickými TS alebo symetrickými TRS jack káblami.

Váš Scarlett 2i2predný panel **Výkon** otočný ovládač ovláda odoslanú úroveň **Výstupy 1** a **2**.

## **Mikrofónové vstupy**

3-pinový XLR konektor **Vstup**sú na úrovni mikrofónu a sú určené na pripojenie mikrofónov.

Úroveň mikrofónu môžete ovládať pomocou príslušného ovládača vstupného zisku na prednom paneli. 48V fantómové napájanie je tiež dostupné, ak používate kondenzátorový mikrofón, fantómové napájanie môžete zapnúť pomocou 48V tlačidla na prednom paneli.

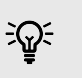

## **Tip**

The Scarlett 2i2 má vzadu XLR vstupy pre mikrofóny a 6,35 mm (1/4") jack vstupy na prednej strane pre nástroje alebo zariadenia na linkovej úrovni.

Použitím konektora na prednom paneli sa vypne mikrofónový vstup XLR. Ak nepočujete zvuk z vášho XLR vstupu (vstupov), skontrolujte, či nie je nič pripojené k vstupom konektorov na prednom paneli.

# <span id="page-23-0"></span>**Nastavenie DAW (nahrávacieho softvéru).**

TheScarlett je kompatibilný s akýmkoľvek DAW podporovaným ASIO v systéme Windows a akýmkoľvek DAW s podporou Core Audio v systéme macOS.

Aby sme vám pomohli začať, zostavili sme kroky na nastavenie vášho rozhrania a spustenie nahrávania v najbežnejších DAW. Ak potrebujete ďalšie informácie, pozrite si používateľskú príručku pre váš DAW.

Ak ešte nemáte v počítači nainštalovaný DAW, ktorý vám pomôže začať,Scarlett prichádza s Ableton Live Lite a verziou Pro Tools. K nim máte prístup v Ľahký štart [5], alebo z vášho [Focusrite účet.](https://customer.focusritegroup.com/my-software)

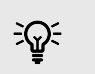

#### **Tip Čo je to DAW?**

DAW je skratka pre 'Digital Audio Workstation' a je to termín daný pre akýkoľvek softvér, ktorý používate na nahrávanie aranžovania alebo vytváranie hudby.

# <span id="page-24-0"></span>*<u><b>* Logika a  $\mathcal G$  GarageBand</u>

Ak chcete nastaviť v Logic Pro a GarageBand, postupujte takto:

- 1. Otvorte na svojom počítači Logic Pro alebo GarageBand (môže sa zobraziť výzva na to Vyberte si projekt, môžete si vybrať Prázdny projekt alebo použite šablónu).
- 2. Vyberte Zvuk v **Vyberte typ stopy** okno.
- 3. Nastaviť **Zvukový vstup** do Vstup 1.

Ak nevidíte žiadne vstupy, uistite sa, že **Zariadenie:** je nastavený na váš Scarlett 2i2.

- a. Kliknite na šípku napravo od Zariadenie oddiele.
- b. V okne preferencií nastavte **Výstupné zariadenie** a **Vstupné zariadenie** do Scarlett 2i2 4. gen.

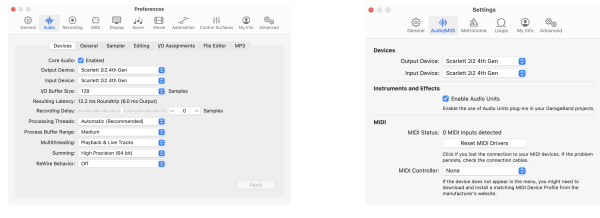

Logic Pro X GarageBand

- c. Kliknite **Použiť** (Len Logic Pro).
- d. Zavrieť **Predvoľby alebo Nastavenia** okno.
- 4. Logic Pro: Tick **Monitorovanie vstupu** a **Povoliť záznam** . GarageBand: Tick **Chcem počuť svoj nástroj, keď hrám a nahrávam**. To vám umožní počuť zvuk prichádzajúci zo vstupu vašej Scarlett.
- 5. Kliknite **Vytvorte.**

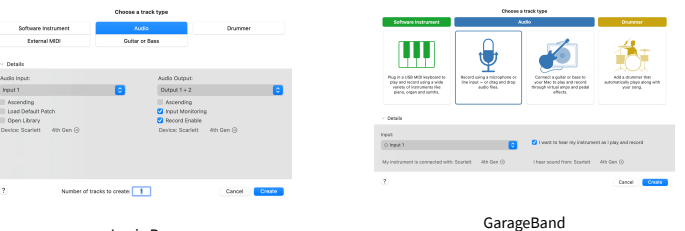

Logic Pro

6. Keď ste pripravení nahrávať, kliknite na tlačidlo nahrávania v hornej časti Logic/ GarageBand.

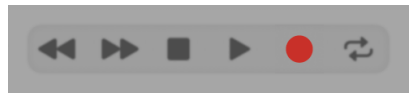

## <span id="page-25-0"></span>*III***≡ Ableton Live**

Ak chcete nastaviť Ableton Live, postupujte takto:

## **Windows**

- 1. Otvorte Ableton Live na svojom počítači.
- 2. Kliknite možnosti > Predvoľby....

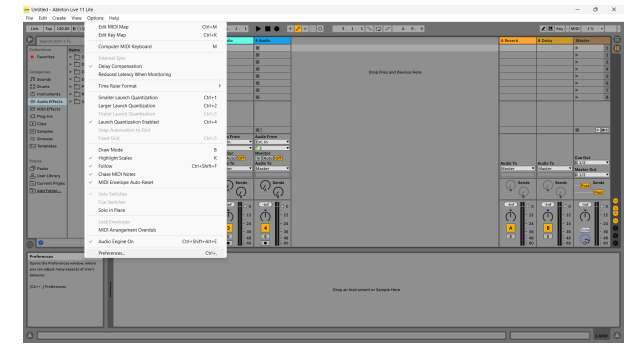

- 3. Choďte na **Zvuk** na ľavej strane okna Predvoľby.
- 4. Nastaviť **Typ ovládača** do ASIO, a **Zvukové zariadenie** do Focusrite USB ASIO.

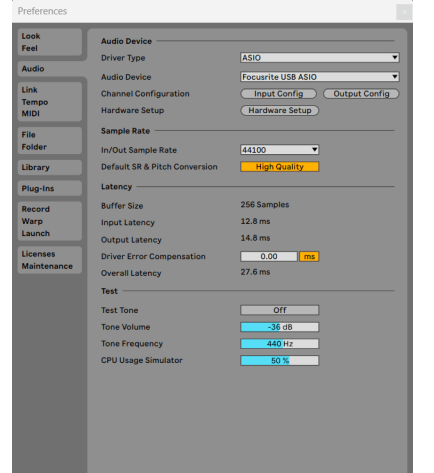

5. Kliknite Konfigurácia vstupu.

Ďalším krokom je, aby sa všetky vstupy na vašom zariadení zobrazovali ako možnosti vstupu v Abletone.

6. Kliknutím zvýrazníte každú skupinu **Mono** a **Stereo Vstupy** aby ste sa uistili, že sa v Live zobrazujú ako voliteľné.

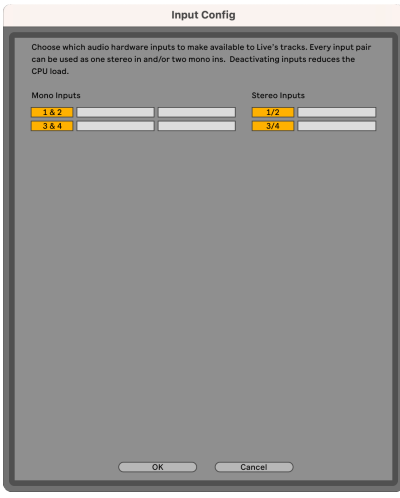

- 7. Kliknite **OK**.
- 8. Urobte to isté pre **Output Config**, ak používate viacero výstupov z vášho Scarlett 2i2.

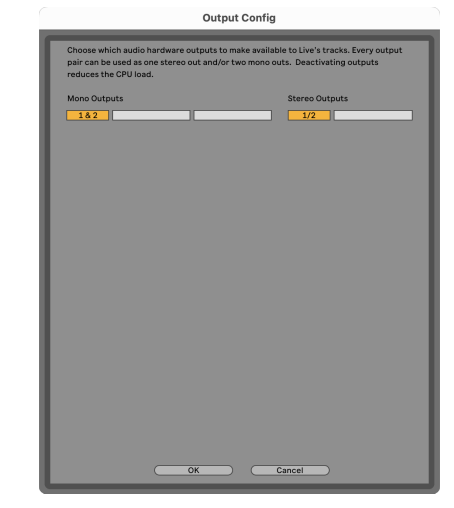

9. Zatvorte okno Predvoľby.

## **Mac**

- 1. Otvorte Ableton Live na svojom počítači.
- 2. Kliknite **Naživo** v hornej lište ponuky.

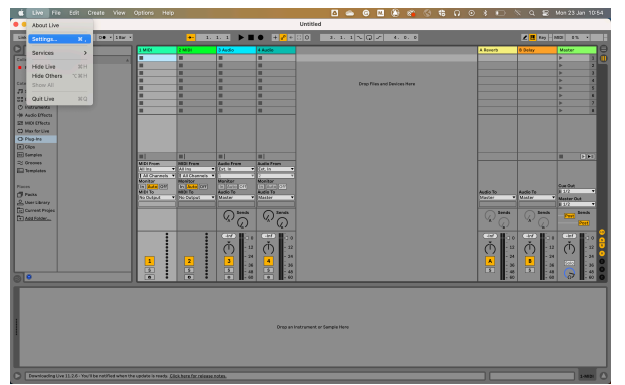

- 3. Kliknite **nastavenie**.
- 4. Choďte na **Zvuk** na ľavej strane okna Predvoľby.
- 5. Nastaviť **Vstupné zvukové zariadenie** a **Výstupné zvukové zariadenie** do Scarlett 2i2 4. gen.

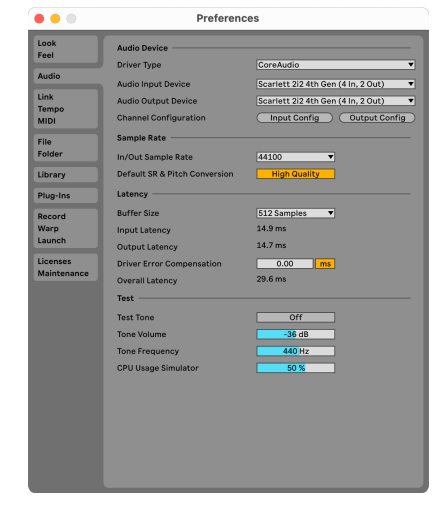

6. Kliknite **Konfigurácia vstupu**.

Ďalším krokom je, aby sa všetky vstupy na vašom zariadení zobrazovali ako možnosti vstupu v Abletone.

7. Kliknutím zvýrazníte každú skupinu **Mono** a **Stereo Vstupy** aby ste sa uistili, že sa v Live zobrazujú ako voliteľné. Uvidíte až four kanálov.

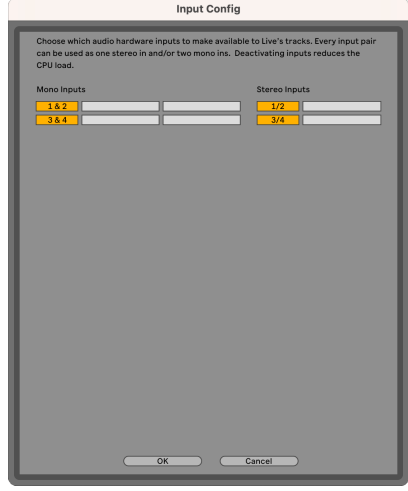

- 8. Kliknite **OK**.
- 9. Urobte to isté pre **Output Config**, ak používate viacero výstupov z vášho Scarlett 2i2.

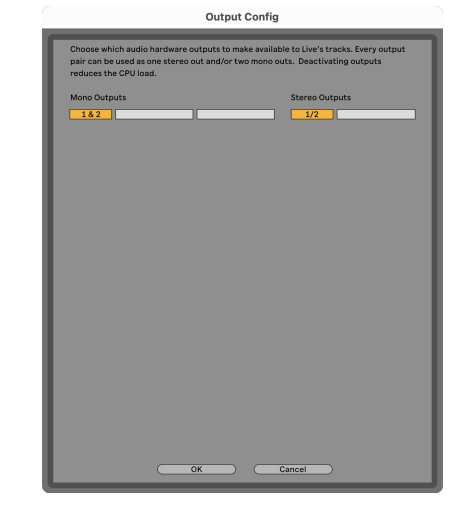

10. Zatvorte okno Predvoľby.

## **Nahrávanie zvuku do Abletonu**

1. Kliknutím zvýraznite **Zvuk** Track v hlavnom okne Live. Živý prenos mal dve zobrazenia (relácia a usporiadanie), takže v závislosti od toho, v ktorom zobrazení sa nachádzate, si pozrite nasledujúce snímky obrazovky.

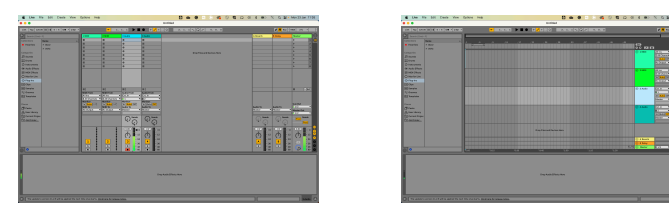

2. Nastaviť **Zvuk od** do **Ext. In** a rozbaľovací zoznam vstupu na vstup rozhrania, ktorý používate, napr **1**.

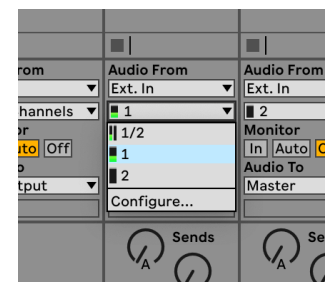

3. Nastaviť **Monitor** do **Auto**.

To vám umožní počuť zvuk prichádzajúci zo vstupu vašej Scarlett.

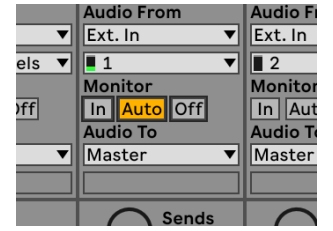

4. Kliknite na tlačidlo ramena nahrávania pod stopou. Keď je rameno nahrávania zapnuté, svieti na červeno.

Pošlite signál na vstup vašej Scarlett a mali by ste vidieť, ako sa glukomer v Abletone pohybuje.

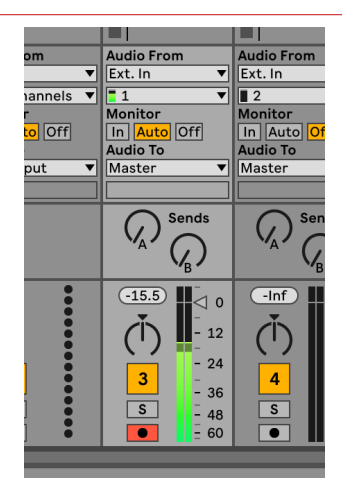

5. Keď ste pripravení nahrávať, kliknite na tlačidlo záznamu ⊠ v transportnom paneli Ableton.

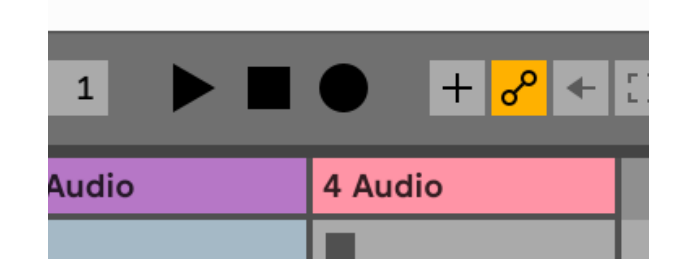

# <span id="page-28-0"></span> **Pro Tools**

Ak chcete nastaviť v Pro Tools, postupujte podľa týchto krokov:

## **Mac a Windows**

- 1. Otvorte Pro Tools na svojom počítači.
- 2. Kliknite Nastaviť > Prehrávací mechanizmus v hornej lište ponuky.

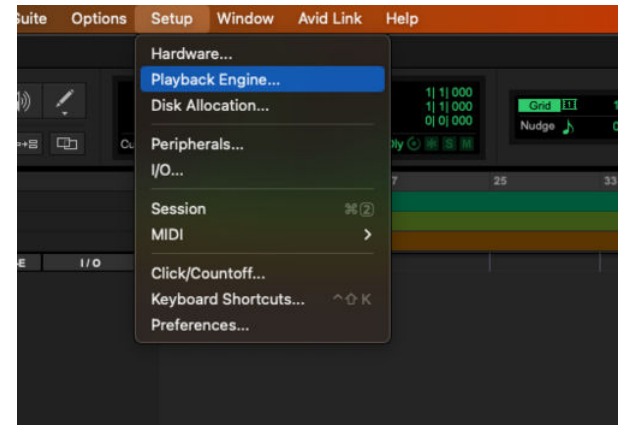

3. Vyberte Focusrite USB ASIO (Windows) alebo Scarlett 2i2 4. gen v **Prehrávací mechanizmus** rozbaľovacia ponuka.

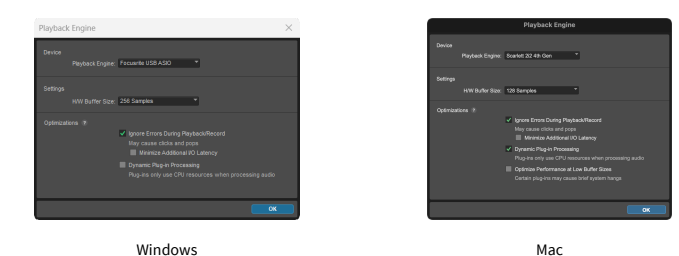

4. Kliknite Sledovať > Nový v hornej lište ponuky.

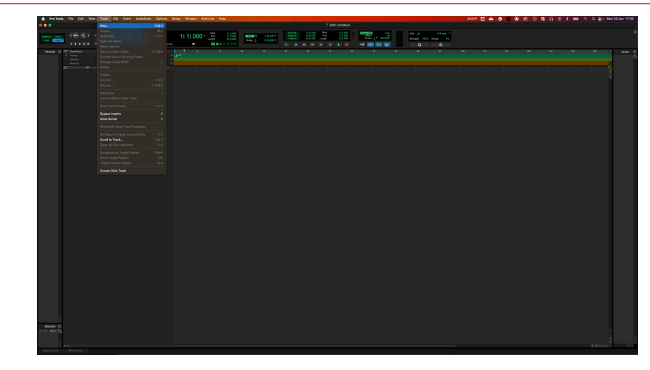

5. Nastavte počet skladieb, ktoré potrebujete, a nastavte typ Zvuková stopa.

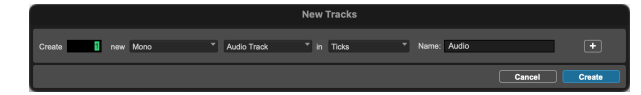

- 6. Kliknite Vytvorte
- 7. Kliknite na rameno záznamu **o** a povoliť vstup **u** tlačidlá na dráhe. To vám umožní počuť zvuk prichádzajúci zo vstupu vašej Scarlett.
- 8. Kliknite na hlavné tlačidlo Povoliť záznam v hornej časti okna Pro Tools sa po zapnutí zmení na červenú **·**
- 9. Kliknite na tlačidlo Prehrať **Dana s**pustenie nahrávania.

# <span id="page-29-0"></span> **Reaper**

Ak chcete nastaviť v Reaper, postupujte takto:

## **Windows**

- 1. Otvorte Reaper v počítači.
- 2. Ak sa zobrazí kontextové okno s výzvou na výber ovládača zvukového zariadenia, kliknite **Áno**

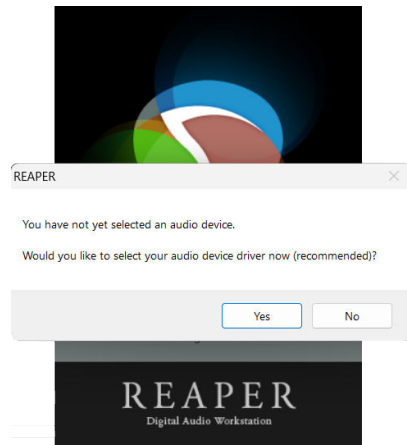

Ak sa vám kontextové okno nezobrazuje, prejdite na **možnosti** (horné menu) > **Predvoľby** > **Zariadenie**

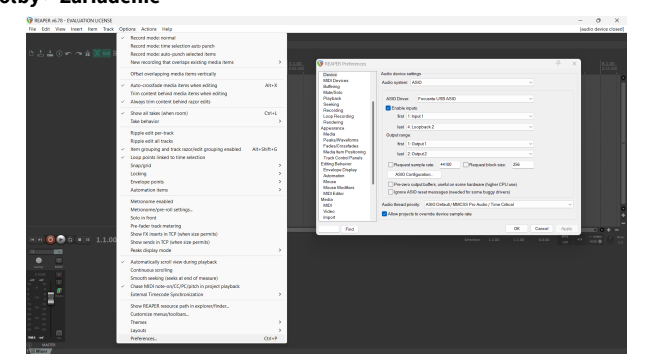

3. V **Nastavenia zvukového zariadenia**.

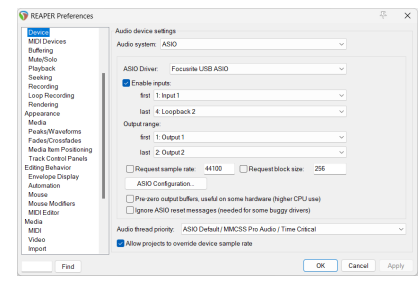

- a. Vyberte ASIO v **Audio systém:** rozbaľovacia ponuka.
- b. Vyberte Focusrite USB ASIO v **ASIO ovládač:** rozbaľovacia ponuka.
- 4. Kliknite **OK**.
- 5. Kliknite **Sledovať** (horné menu) > **Vložiť novú skladbu**.

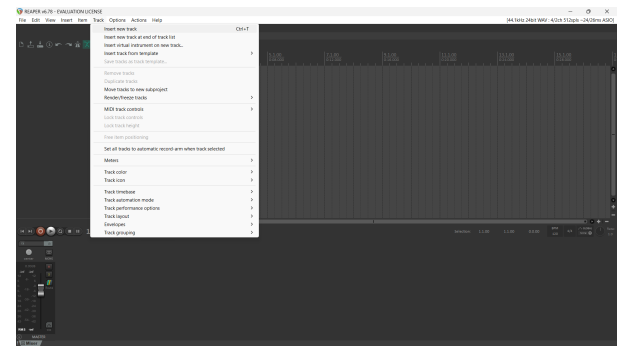

6. Kliknite na červené tlačidlo zapnutia nahrávania.

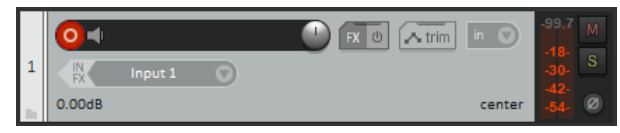

7. Kliknite na **Vstup 1** vyberte svoj vstup na vašom Scarlett 2i2.

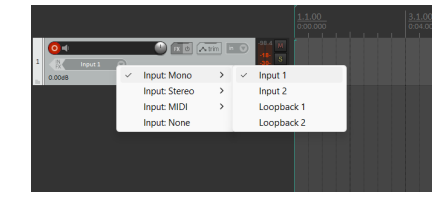

8. Keď ste pripravení nahrávať, kliknite na tlačidlo nahrávania v spodnej časti aplikácie Reaper.

## **Mac**

1. Otvorte Reaper v počítači.

2. Ak sa zobrazí kontextové okno s výzvou na výber ovládača zvukového zariadenia, kliknite **Áno**

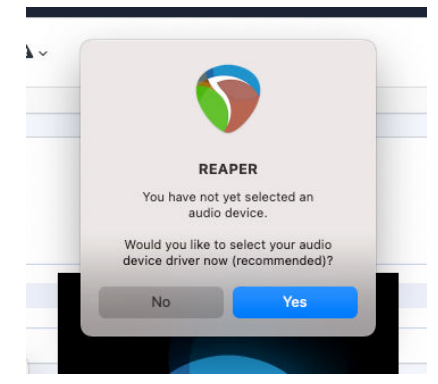

Ak sa vám kontextové okno nezobrazuje, prejdite na **možnosti** (horné menu) > **nastavenie** > **Zariadenie**

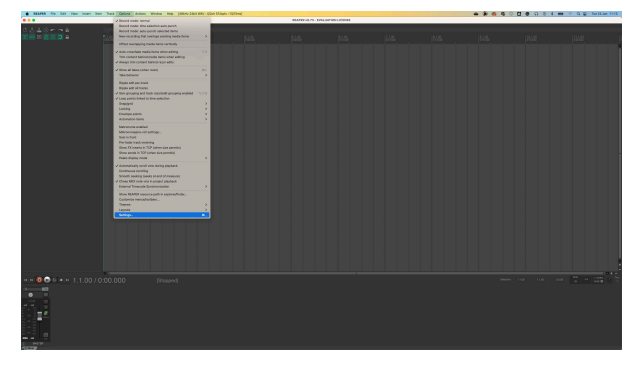

3. Vyberte si Scarlett 2i2 v **Zvukové zariadenie** rozbaľovacia ponuka.

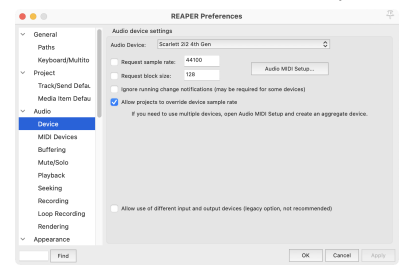

- 4. Kliknite **OK**.
- 5. Kliknite **Sledovať** (horné menu) > **Vložiť novú skladbu**.

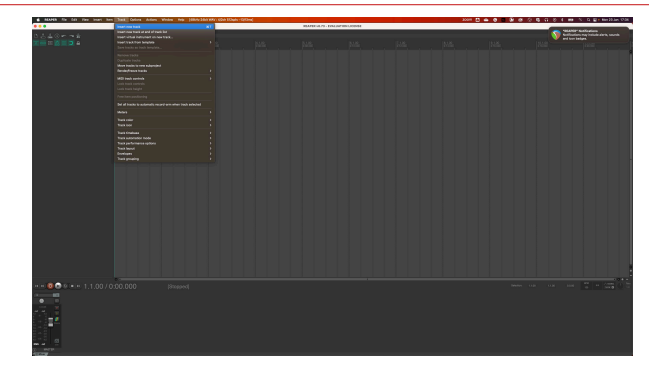

6. Kliknite na červené tlačidlo zapnutia nahrávania.

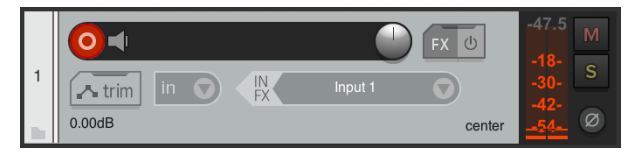

7. Kliknite na **Vstup 1** vyberte svoj vstup na vašom Scarlett 2i2.

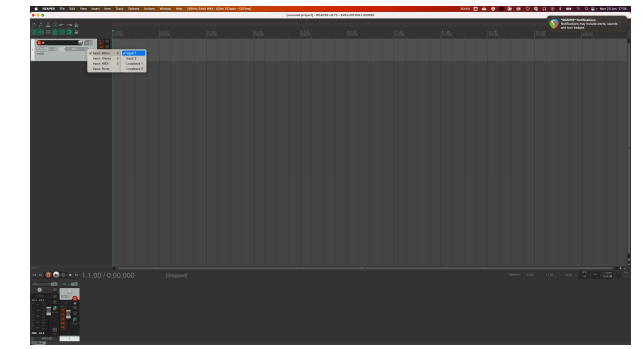

8. Keď ste pripravení nahrávať, kliknite na tlačidlo nahrávania v spodnej časti aplikácie Reaper.

# <span id="page-31-0"></span> **FL Studio**

Ak chcete nastaviť FL Studio, postupujte takto:

- 1. Otvorte FL Studio na svojom počítači.
- 2. Ísť do **možnosti** > **Nastavenia zvuku**.
- 3. Nastavte zariadenie na Scarlett 2i2 4. gen (resp Focusrite USB ASIO v systéme Windows) v **Vstup výstup** oddiele.

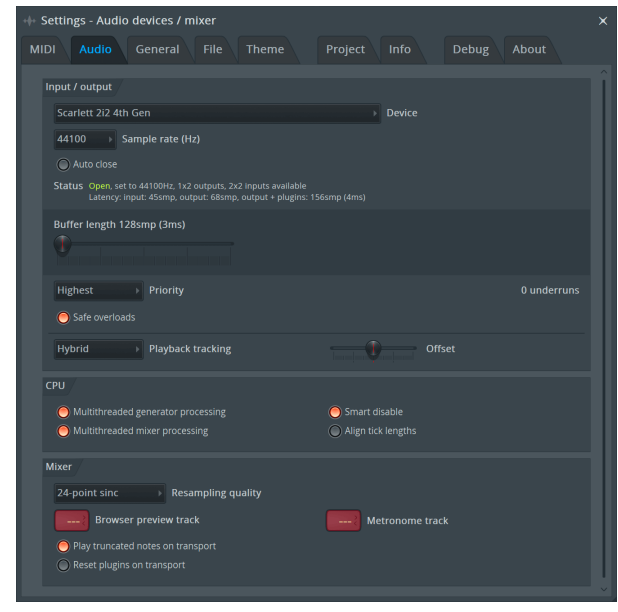

- 4. Zatvorte okno Nastavenia.
- 5. V **Miešačka** kliknite na prílohu, do ktorej chcete nahrávať.
- 6. Nastavte rozbaľovaciu ponuku externého vstupu z **(žiadne)** na vstup rozhrania, ktorý používate, napr **Vstup 1** pre vstup mono, príp **Vstup 1 – Vstup 2** pre oba vstupy 1 a 2 v stereo.

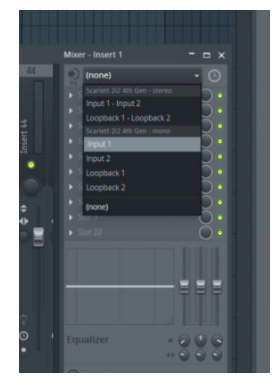

7. Kliknite na tlačidlo hlavného záznamu v sekcii doprava.

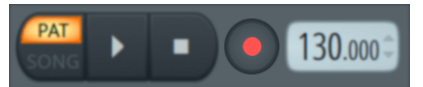

- Vyberte možnosť v **Čo by ste chceli nahrať?** okno. Ak si nie ste istí, ktorú možnosť vybrať, pozrite si súbory pomocníka FL Studio.
- 8. Keď ste pripravení nahrávať, stlačte tlačidlo prehrávania v sekcii transport.

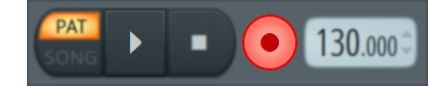

# <span id="page-32-0"></span> **Cubase**

## **Windows**

- 1. Otvorte Cubase na svojom počítači.
- 2. V hornom paneli ponuky kliknite na Štúdio > Nastavenie štúdia...

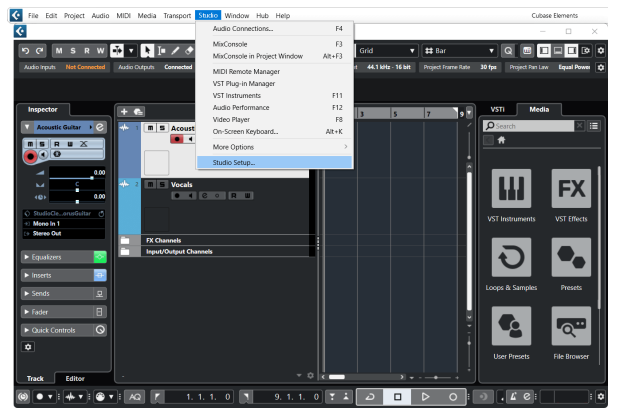

- 3. Kliknite Audio systém na ľavej strane.
- 4. Nastaviť **ASIO ovládač** do Focusrite USB ASIO.

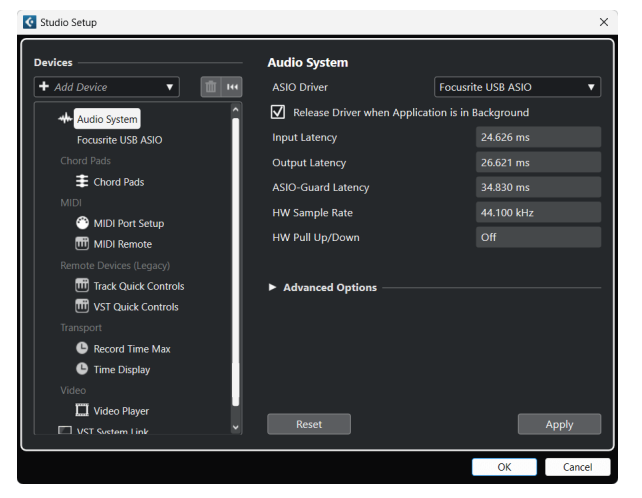

- 5. Kliknite OK.
- 6. Kliknite pravým tlačidlom myši v MixConsole.
- 7. Kliknite Pridať zvukovú stopu.

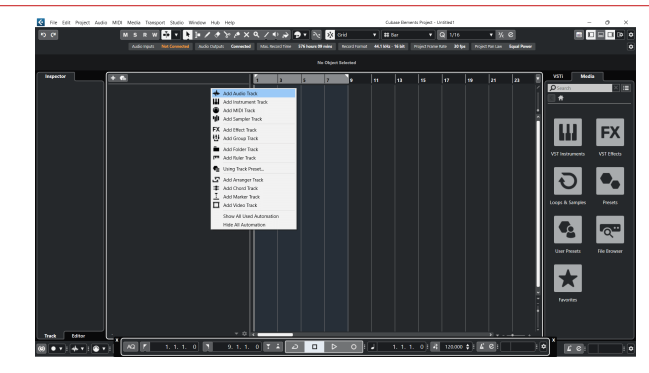

8. Nakonfigurujte typ stopy ako Zvuk a nastavte **Zvukový vstup** na kanál, ktorý používate vo svojom rozhraní.

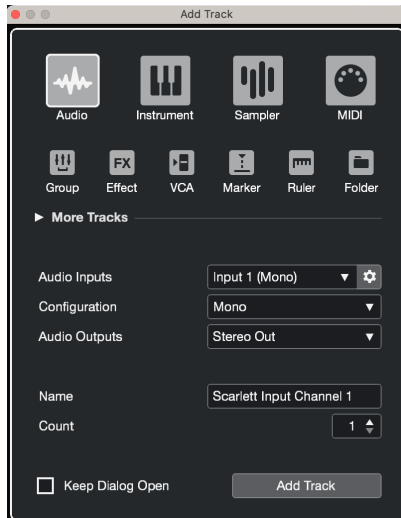

- 9. Kliknite Pridať skladbu.
- 10. Kliknite na tlačidlá Record Enable a Monitor  $\bullet$  (vypnuté) na kanáli Cubase, aby ste umožnili nahrávanie stopy a aby ste ju mohli počuť pomocou monitorovania vstupu **• +** (zapnuté).
- 11. Kliknite na položku Transport Record **valualizationus** v transporte Cubase na spustenie nahrávania.

### **Mac**

- 1. Otvorte Cubase na svojom počítači.
- 2. V hornom paneli ponuky kliknite na Štúdio > Nastavenie štúdia...

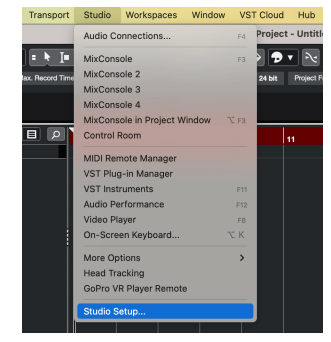

3. Zmeniť **ASIO ovládač** do Scarlett 2i2 4. gen.

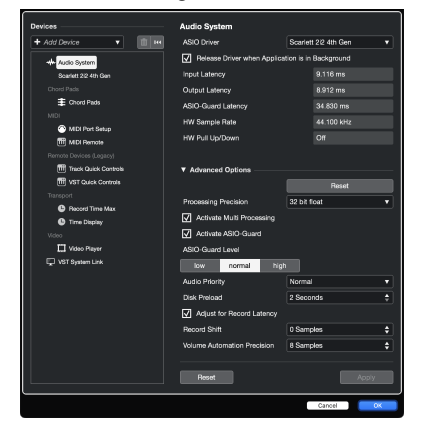

4. Kliknite **Prepínač**.

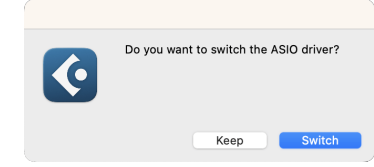

- 5. Kliknite OK.
- 6. Kliknite pravým tlačidlom myši v MixConsole.
- 7. Kliknite Pridať skladbu.

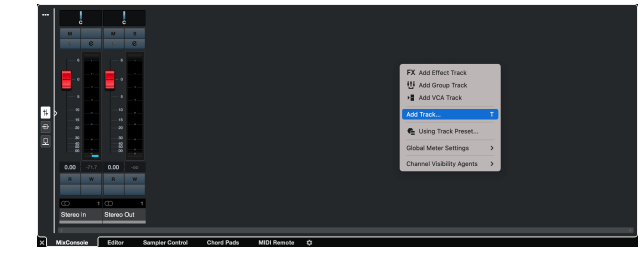

8. Nakonfigurujte typ stopy ako Zvuk a nastavte **Zvukový vstup** na kanál, ktorý používate vo svojom rozhraní.

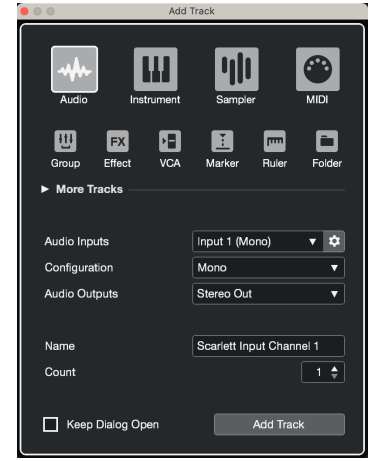

- 9. Kliknite Pridať skladbu.
- 10. Kliknite na tlačidlá Record Enable a Monitor  $\bullet$  (vypnuté) na kanáli Cubase, aby ste umožnili nahrávanie stopy a aby ste ju mohli počuť pomocou monitorovania vstupu **· ·** (zapnuté).
- 11. Kliknite na položku Transport Record **PR PROV** transporte Cubase na spustenie nahrávania.

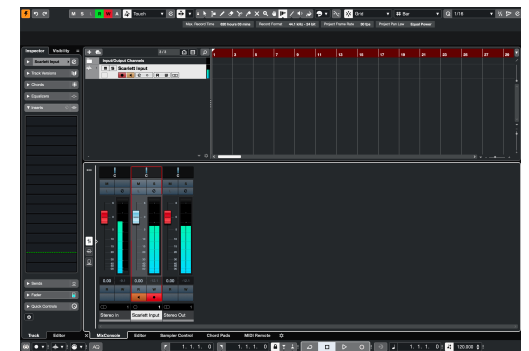

# <span id="page-34-0"></span>**Príklady použitia**

## **Pripojenie vstupov a výstupov**

Nasledujúca schéma ukazuje, ako pripojiť rad vstupov a výstupov k Scarlett 2i2.

Pre pripojenie externých procesorov, syntetizátorov alebo klávesníc viď [Pripojenie zariadení na úrovni linky \[36\]](#page-35-0).

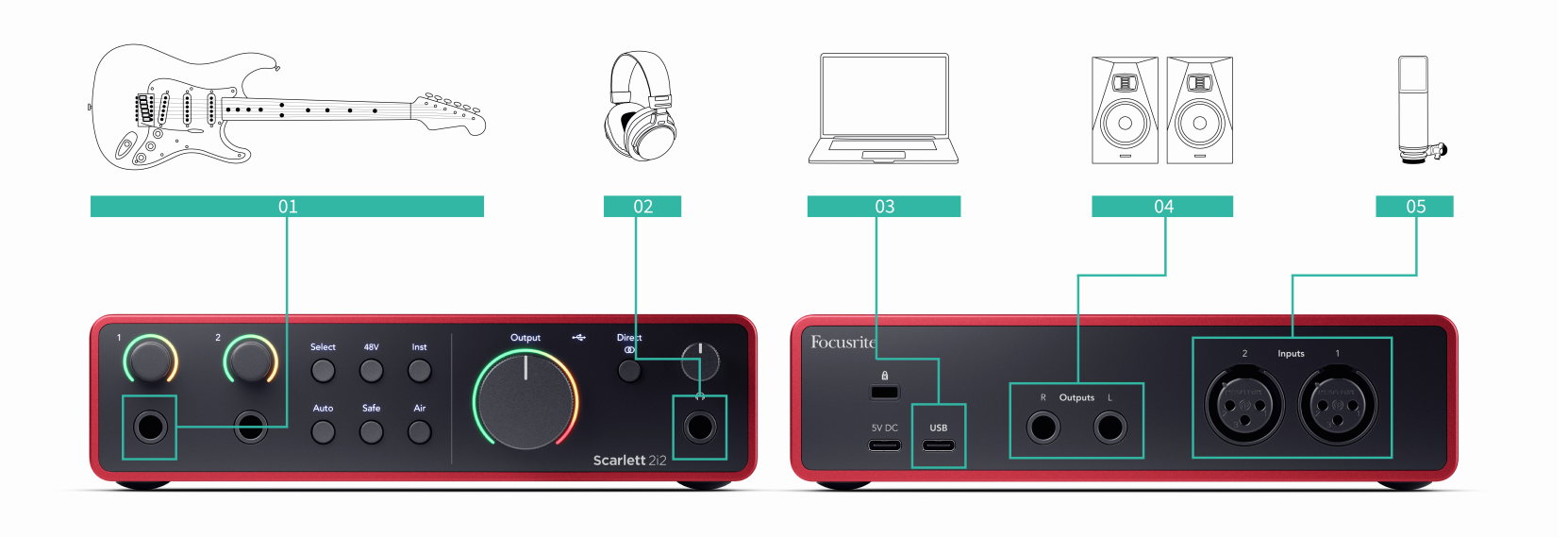

- 1. Pripojte nástroje ako gitary, basgitara, elektroakustické gitary a ďalšie nástroje so snímačmi k vstupu **1** alebo **2** 6,35 mm jack vstup na prednom paneli. Keď pripájate nástroj, použite 6,35 mm až 6,35 mm TS mono jack kábel a nastavte vstup na "nástroj" pomocou **Inst** tlačidlo.
- 2. Pripojte slúchadlá (napr. slúchadlá Scarlett SH-450) cez 6,35 mm jack k výstupu pre slúchadlá. Na pripojenie slúchadiel musíte použiť 6,35 mm TRS jack konektor. Ak je váš konektor konektora pre slúchadlá menší, potrebujete adaptér konektora pre slúchadlá.
- 3. Pripojte Scarlett k počítaču pomocou a **USB** kábel.
- 4. Pripojte reproduktory monitora (tiež nazývané monitory) k výstupom **R** a **L** (vpravo a vľavo). Na pripojenie monitorov použite 6,35 mm vyvážený TRS jack kábel. Ak majú vaše monitory rôzne pripojenia, pozrite si používateľskú príručku monitora.

5. Pripojte mikrofón (napr. CM25 MkIII). **Vstup 1** alebo **2** pomocou kábla XLR na XLR. Mikrofón musíte pripojiť cez XLR kábel, iné mikrofóny nemusia fungovať alebo môžete mať problémy. Povoľte 48 V, ak to váš mikrofón potrebuje.

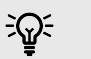

## **Tip**

The Scarlett 2i2 má vzadu XLR vstupy pre mikrofóny a 6,35 mm (1/4") jack vstupy na prednej strane pre nástroje alebo zariadenia na linkovej úrovni.

Použitím konektora na prednom paneli sa vypne mikrofónový vstup XLR. Ak nepočujete zvuk z vášho XLR vstupu (vstupov), skontrolujte, či nie je nič pripojené k vstupom konektorov na prednom paneli.

## <span id="page-35-0"></span>**Pripojenie zariadení na úrovni linky**

Nasledujúca schéma ukazuje, ako pripojiť zariadenie na linkovej úrovni k linkovému vstupu na zariadení Scarlett 2i2.

Pripojte zariadenia na linkovej úrovni, ako sú syntetizátory, klávesnice alebo mikrofónové predzosilňovače, do ktoréhokoľvek vstupu pomocou 6,35 mm jack vstupu na prednom paneli.

Keď pripojíte zariadenie na linkovej úrovni, použite 6,35 mm až 6,35 mm TRS jack kábel, ale všimnite si, že každý 6,35 mm vstup je mono vstup. Vypnúť **Inst** keď pripojíte zariadenia na linkovej úrovni k Scarlett 2i2.

1. Toto ukazuje stereo syntetizátor pripojený pomocou dvoch 6,35 mm TRS jack káblov idúcich z ľavého a pravého výstupu syntetizátora do Scarlett 2i2vstupy používateľa **1** a **2**.

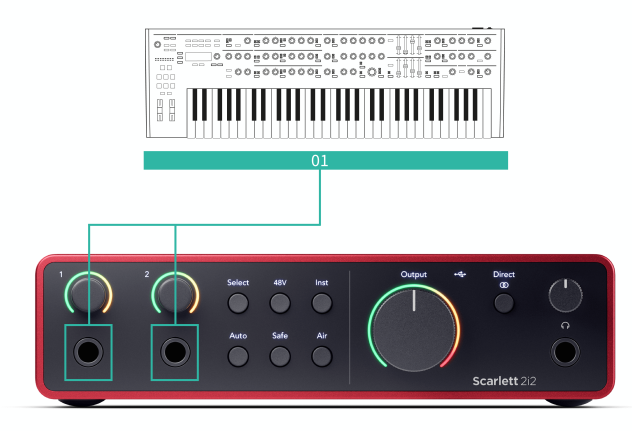

2. Zobrazuje dva mono zdroje pripojené ku každému vstupu na Scarlett 2i2. Vstup **1** má pripojený mikrofónový predzosilňovač, mikrofónový predzosilňovač zosilňuje úroveň signálu na linkovú úroveň, ak má váš mikrofónový predzosilňovač výstup XLR (M), stále musíte ísť do Scarlett pomocou 6,35 mm TRS konektora, napríklad pomocou XLR (F ) na 6,35 mm TRS jack kábel. Vstup **2** má mono syntetizátor pripojený pomocou 6,35 mm TRS jack kábla.

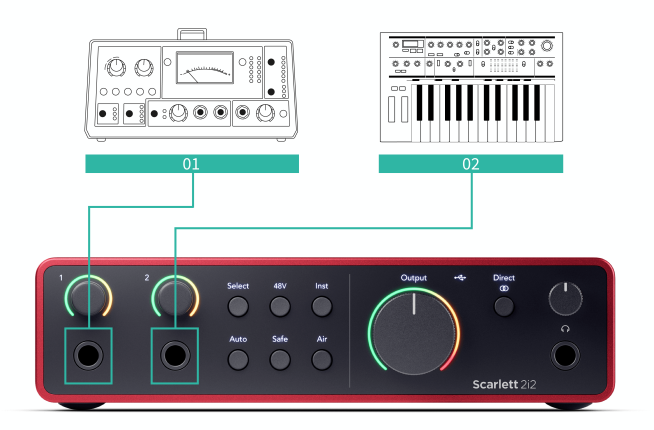

## <span id="page-36-0"></span>**Loopback**

Funkcia spätnej slučky na vašom Scarlett 2i2 vám umožňuje odoslať zvuk vytvorený vaším počítačom a nasmerovať ho späť do vášho počítača Scarlett na nahrávanie alebo streamovanie bez použitia fyzických káblov. To môže byť užitočné najmä v rôznych scenároch, ako je vzorkovanie, podcasting, živé vysielanie alebo výukové programy na nahrávanie obrazovky:

- Vzorkovanie: Zvuky môžete nahrať späť do softvéru a použiť ich ako vzorky vo vašej hudbe.
- Podcasting: Slučku môžete použiť na nahrávanie online rozhovorov alebo diskusií, kde chcete zachytiť svoj hlas aj hlasy vzdialených účastníkov.
- Živé vysielanie: Je užitočné na streamovanie obsahu so sprievodným zvukom z počítača, ako je hranie hier, prezentácie alebo návody.
- Nahrávanie obrazovky: Pri vytváraní video tutoriálov alebo screencastov vám spätná slučka umožňuje zahrnúť zvuk produkovaný vaším počítačom spolu s vašim rozprávaním.

Ak chcete použiť funkciu Loopback so Scarlett:

- 1. Otvorte DAW alebo nahrávací softvér.
- 2. Vytvorte nový nahrávací kanál vo svojom DAW a buď stlmte, alebo nastavte výstup na "žiadny" pre tento kanál. Je dôležité to urobiť, aby ste nespôsobili spätnú väzbu.
- 3. Nastavte nahrávací vstup stlmeného kanála na kanály Loopback vášho Scarlett 2i2,channels 3-4.
- 4. Spustite nahrávanie.

Kanály vo vašom nahrávacom softvéri prijímajú výstup vašej Scarlett. Môžete použiť iné kanály vo vašom nahrávacom softvéri na nahrávanie čohokoľvek pripojeného k vstupom na vašej Scarlett spolu s kanálom Loopback. Prípadne, ak má váš nahrávací softvér len jeden vstup alebo stereo vstup, môžete nahrať svoj Direct Monitor Mix ako vstup Loopback. Pozri Nahrajte svoj Direct Monitor Mix pomocou Loopback [37].

#### **Dôležité**  $(\cdot)$

Keď používate Loopback, stlmte kanály v nahrávacom softvéri, aby ste nespôsobili spätnú väzbu.

## **Nahrajte svoj Direct Monitor Mix pomocou Loopback**

Váš Direct Monitor Mix je kombináciou vášho Scarlettvstupy a kanály prehrávania softvéru. Tento mix môžete nastaviť Focusrite Control 2. Ak chcete nahrať tento mix prostredníctvom kanálov Loopback:

- 1. OTVORENÉ Focusrite Control 2.
- 2. Kliknite na  $\blacksquare$  elipsy v pravom hornom rohu.
- 3. Kliknite na položku Predvoľby <sup>@ Preferences</sup>
- 4. Začiarknite políčko Odoslať priamy monitorovací mix do Loopback.

#### Send Direct Monitor mix to Loopback Use your Direct Monitor mix as an input source in other application

- 5. Zatvorte okno Predvoľby.
- 6. Nastavte si Direct Monitor Mix v Focusrite Control 2Karta Priame.

Teraz, keď nahráte vstup Loopback, budete nahrávať mix Direct Monitor, ktorý môže byť kombináciou hardvérových vstupov a softvérového prehrávania.

## **Samostatný režim**

The Scarlett 2i2 má samostatný režim; tento režim umožňuje vášmu rozhraniu prenášať zvuk, keď nie je pripojené k počítaču. To môže byť užitočné pre:

- Zvýšenie počtu predzosilňovačov na inom rozhraní alebo mixéri, ktorý má len linkové vstupy.
- Ak chcete použiť svoje štúdiové nastavenie bez zapnutého alebo zapojeného počítača, napríklad na používanie gitary cez reproduktory alebo akékoľvek pripojené elektronické hudobné zariadenie.

## **Ak chcete nastaviť samostatný režim:**

1. Pripojte zásuvku vašej Scarlett k elektrickej sieti. Môže to byť nástenná zásuvka USB, podobná tej, ktorú môžete použiť na nabíjanie telefónu.

Môžete použiť buď **USB** alebo **5V DC** pripojenie na používanie Scarlett v samostatnom režime.

- 2. Pripojte svoje vstupy a výstupy k vášmu rozhraniu ako zvyčajne (pozri Príklady použitia).
- 3. Zapnite Direct Monitor, aby ste sa uistili, že vstupné signály sú odosielané do výstupov (slúchadlá a linka).

Ak používate jeden alebo dva mono zdroje, uistite sa, že je Direct nastavené na mono  $\frac{1}{2}$  alebo ak používate stereo zdroj, skontrolujte, či je Direct nastavené na stereo  $\frac{1}{2}$ 

(pozri [Tlačidlo priameho monitorovania \[20\]\)](#page-19-0).

## <span id="page-37-0"></span>**Focusrite Control 2**

## **Používanie predvolieb v Focusrite Control 2**

Predvoľby vám umožňujú rýchlo obnoviť nastavenia vášho zariadenia Scarlett. Môžete zmeniť nastavenia tak, aby vyhovovali konkrétnej relácii, alebo ich nastaviť a uložiť ako pomenovateľnú predvoľbu. Keď budete nabudúce potrebovať tieto nastavenia vyvolať, môžete načítať predvoľbu.

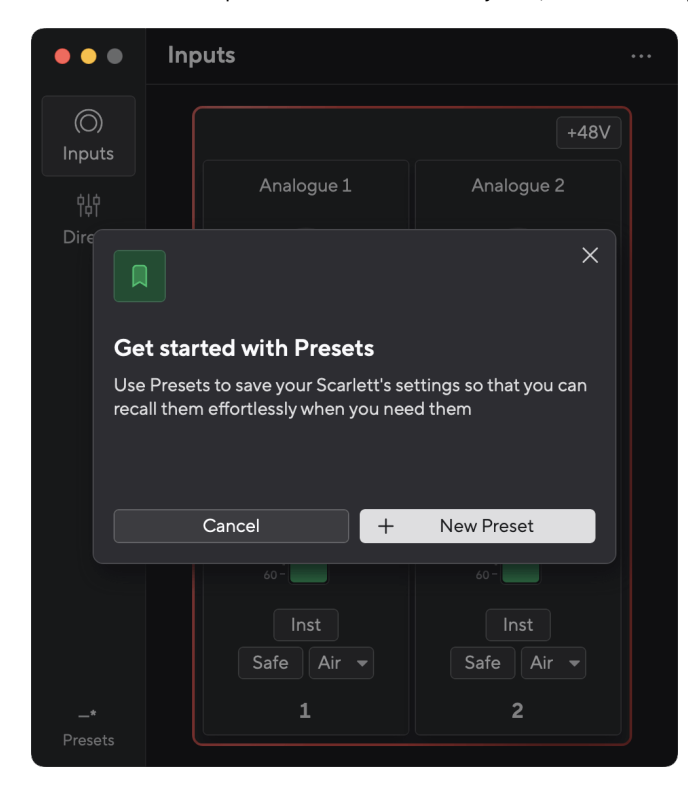

Predvoľby obsahujú nasledujúce nastavenia:

- Nastavenia vstupu na kanál:
	- Vstupný zisk
	- $+48V$
	- Inst
	- Bezpečnostný mód
	- Vzduchový režim.
- Nastavenia mixéra
	- Miešaný cieľ (smerovaný na →)
- Panvica a rovnováha
- Úrovne stlmovača
- Stavy Mute a Solo.
- Nastavenia zariadenia
	- Odoslať Direct Monitor mix do Loopback

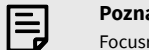

#### **Poznámka**

Focusrite Control 2 uloží predvoľby do počítača, ktorý používate, keď ich uložíte. Avšak, vaše Scarlett zachová svoje nastavenia pre použitie s iným počítačom alebo v samostatnom režime.

## **Uloženie predvoľby**

Prvý krok používania predvolieb v Focusrite Control 2 mení niektoré nastavenia. Po nastavení Focusrite Control 2 s niektorými nastaveniami, ktoré chcete v budúcnosti vyvolať, môžete uložiť predvoľbu. Existujú dva spôsoby uloženia predvoľby: uloženie novej predvoľby alebo prepísanie existujúcej predvoľby.

## **Uloženie novej predvoľby**

- 1. Upravte nastavenia pre seba Scarlett v Focusrite Control 2.
- 2. Kliknite na tlačidlo Predvoľby v ľavej dolnej časti Focusrite Control 2.

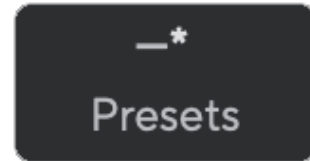

3. Kliknite na tlačidlo Nová predvoľba.

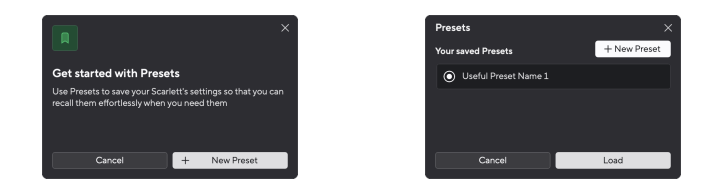

4. Do poľa Názov predvoľby zadajte názov predvoľby. Uistite sa, že názov je užitočný, aby ste ho neskôr mohli nájsť a znova použiť.

<span id="page-38-0"></span>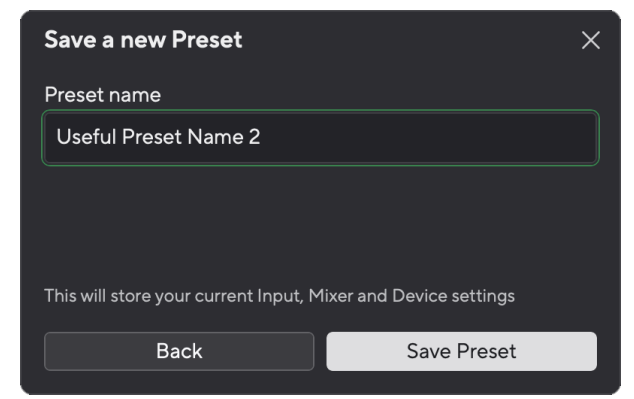

5. Kliknite na položku Uložiť predvoľbu.

Po uložení predvoľby sa v ľavom dolnom rohu zobrazí názov predvoľby Focusrite Control 2. Ak zmeníte akékoľvek nastavenie, keď sa nachádzate v tejto predvoľbe, v názve sa zobrazí hviezdička \*.

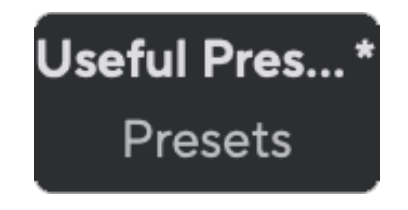

Keď je v názve zobrazená hviezdička \*, môžete buď vytvoriť novú predvoľbu pomocou vyššie uvedených krokov, alebo môžete predvoľbu prepísať novými zmenami.

## **Prepísanie predvoľby**

- 1. Upravte nastavenia existujúcej predvoľby tak, aby sa vedľa názvu predvoľby objavila hviezdička \*.
- 2. Kliknite na tlačidlo Predvoľby v ľavej dolnej časti Focusrite Control 2.

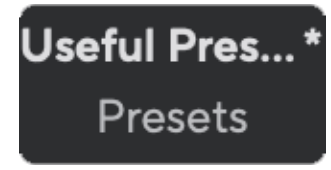

- 3. Umiestnite kurzor myši na existujúcu predvoľbu a kliknite na tri bodky mapravo od mena.
- 4. Kliknite na položku Prepísať.

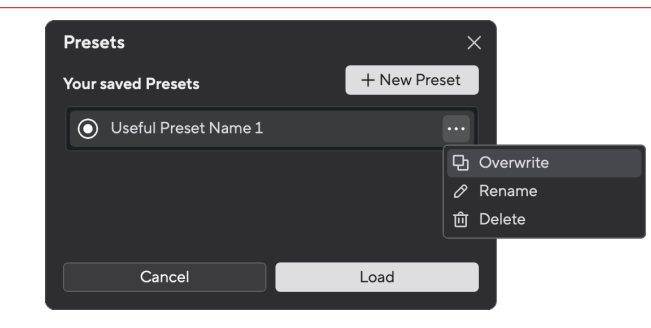

5. Predtým, ako sa rozhodnete prepísať predvoľbu, prečítajte si varovné okno a kliknutím na tlačidlo Prepísať potvrďte prepísanie existujúcej predvoľby.

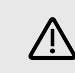

#### **Výstraha**

Prepísaním predvoľby sa nahradia nastavenia uloženej predvoľby vašimi aktuálnymi nastaveniami. Túto zmenu nemôžete vrátiť späť.

## **Načítavanie predvoľby**

Načítaním predvoľby sa vyvolá súbor nastavení, ktoré ste predtým uložili.

- 1. Kliknite na tlačidlo Predvoľby v ľavej dolnej časti Focusrite Control 2.
- 2. Kliknite na predvoľbu, ktorú chcete načítať.

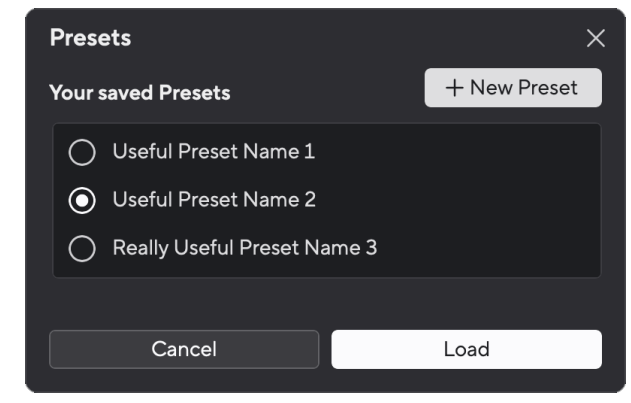

3. Kliknite na tlačidlo Načítať.

## **Premenovanie predvoľby**

Premenovanie vám umožňuje zmeniť názov predvoľby bez toho, aby ste zmenili akékoľvek jej nastavenie.

1. Kliknite na tlačidlo Predvoľby v ľavej dolnej časti Focusrite Control 2.

- 2. Umiestnite kurzor myši na existujúcu predvoľbu a kliknite na tri bodky **m** napravo od mena.
- 3. Kliknite na položku Premenovať.

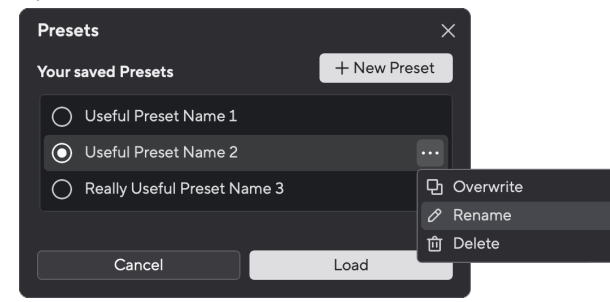

4. Zadajte nový názov predvoľby do poľa Názov predvoľby.

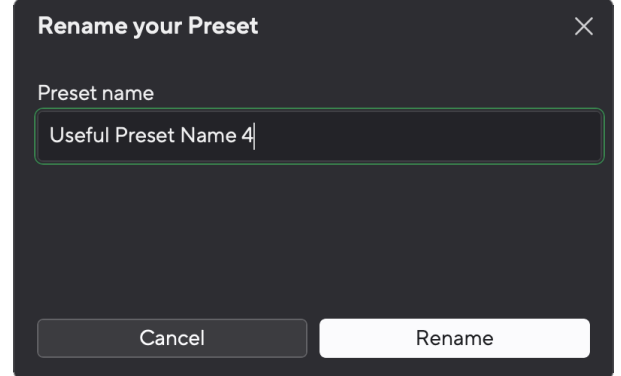

5. Kliknite na položku Premenovať predvoľbu.

## **Odstránenie predvoľby**

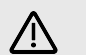

#### **Výstraha**

Vymazaním predvoľby sa predvoľba odstráni z Focusrite Control 2. Nemôžete ho získať späť a túto akciu nemôžete vrátiť späť. Odstránenie predvoľby nezmení nastavenia vášho rozhrania.

- 1. Kliknite na tlačidlo Predvoľby v ľavej dolnej časti Focusrite Control 2.
- 2. Umiestnite kurzor myši na existujúcu predvoľbu a kliknite na tri bodky **m** napravo od mena.
- 3. Kliknite na položku Odstrániť.

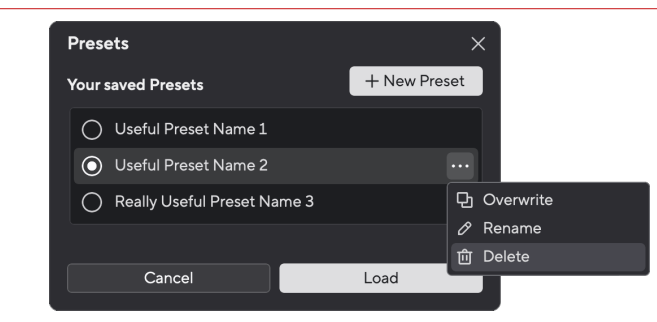

4. Predtým, ako sa rozhodnete vymazať predvoľbu, prečítajte si varovné okno a kliknutím na tlačidlo Odstrániť potvrďte vymazanie predvoľby.

## <span id="page-40-0"></span>**Focusrite Control 2 Predvoľby**

Kliknite na elipsu v Focusrite Control 2v pravom hornom rohu a kliknite  $\circledast$  Preferences otvorte stránku Predvoľby.

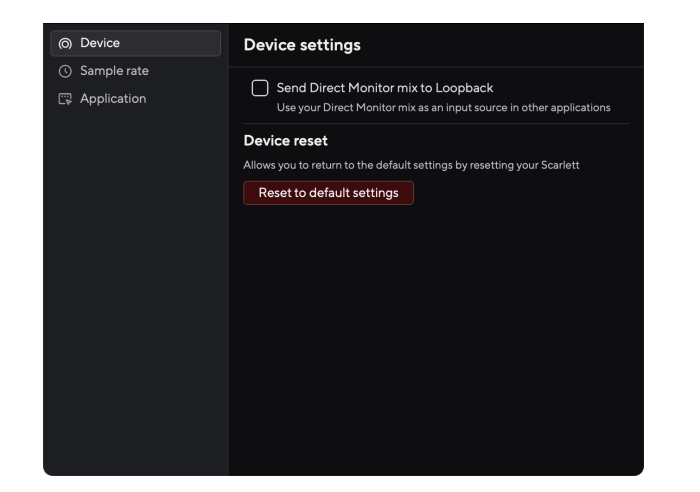

Na stránke Predvoľby máte tri karty:

- Zariadenie
- Vzorkovacia frekvencia
- Aplikácia

## **Karta Zariadenie**

## **Odoslať Direct Monitor mix do Loopback**

Váš Direct Monitor Mix je kombináciou vášho Scarlettvstupy a kanály prehrávania softvéru. Tento mix môžete nastaviť Focusrite Control 2 a nahrajte tento mix cez kanály Loopback. Ďalšie informácie nájdete v časti [Loopback \[37\]](#page-36-0).

## **Resetovanie zariadenia**

Ak chcete vykonať reset zariadenia:

- 1. Kliknite na Obnoviť predvolené nastavenia.
- 2. Prečítajte si "Ste si istý?" vyskakovacie okno, aby ste sa uistili, že chcete obnoviť svoj Scarlett.
- 3. Kliknite na Resetovať.

## **Vzorkovacia frekvencia tab**

## **vzorkovacia frekvencia (kHz)**

Vzorkovacia frekvencia sa týka vzoriek za sekundu, ktoré váš počítač zaznamenáva. Čím vyššia hodnota, tým vyššia kvalita; čím je však táto hodnota vyššia, tým viac miesta na pevnom disku zaberajú vaše nahrávky.

Použitie 44,1 kHz je často viac než dostatočné na nahrávanie.

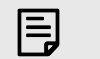

## **Poznámka**

Niektoré funkcie uvedené nižšie nie sú dostupné pri štvorpásmových vzorkovacích frekvenciách (176,4 a 192 kHz).

• Vzduchový harmonický pohon

• Clip Safe

## **Karta aplikácie**

## **Zdieľajte údaje o používaní s Focusrite**

Pomocou tohto začiarkavacieho políčka sa prihlásite do analýzy používania, ktorá nám pomôže urobiť Focusrite Control 2 lepšie. Pozrite si prosím naše [Zásady ochrany osobných údajov](https://focusrite.com/privacy-policy) Pre viac informácií.

# <span id="page-41-0"></span>**Aktualizuje sa**

## **Aktualizuje sa Focusrite Control 2**

Aktualizujeme Focusrite Control 2 príležitostne s novými funkciami a vylepšeniami, aby ste sa uistili, že zo svojho vyťažíte maximum Scarlett 2i2.

Existujú dva spôsoby, ako sa uistiť, že máte najnovšie Focusrite Control 2 verzia:

- 1. Použite aktualizátor v Focusrite Control 2:
	- 1. OTVORENÉ Focusrite Control 2.
	- 2. Existujú dve možnosti v Focusrite Control 2.
		- a. Ak je k dispozícii aktualizácia, automaticky sa zobrazí dialógové okno. Kliknutím na Inštalovať aktualizáciu spustíte aktualizáciu.

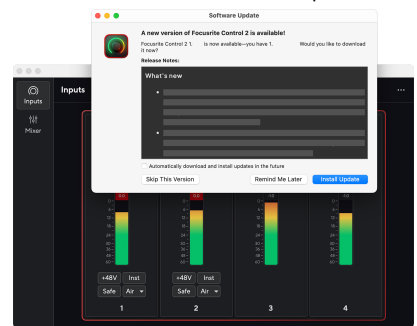

- b. Ak chcete skontrolovať, či používate najnovšiu verziu, kliknite na elipsy **v** Focusrite Control 2v pravom hornom rohu a kliknite Skontroluj aktualizácie.
- 3. Kliknite Nainštalujte a znova spustite vo výzve, ktorá sa zobrazí po stiahnutí aktualizácie.

Focusrite Control 2 aktualizácie, pred resetovaním softvéru sa zobrazí nasledujúca obrazovka aktualizácie.

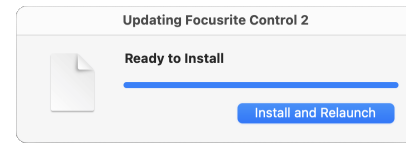

- 2. Inštalácia Focusrite Control 2 z našej stránky na stiahnutie:
	- 1. Prejdite na webovú stránku sťahovania Focusrite: [focusrite.com/downloads](http://focusrite.com/downloads)
	- 2. Nájdite si svoje Scarlett na webovej stránke Downloads.
	- 3. Stiahnuť ▼ Focusrite Control 2 pre váš operačný systém (Windows alebo Mac).
	- 4. Otvorte priečinok Downloads v počítači a dvakrát kliknite na Focusrite Control 2 inštalatér.
	- 5. Pri inštalácii postupujte podľa pokynov na obrazovke Focusrite Control 2.
	- 6. Ak ešte nie je, pripojte svoj Scarlett rozhranie k počítaču pomocou kábla USB.
	- 7. OTVORENÉ Focusrite Control 2 a zistí vaše Scarlett automaticky.

# <span id="page-42-0"></span>**Aktualizácia Scarlett**

Občas aktualizujeme vaše Scarlett 2i2Firmvér 's s novými funkciami a vylepšeniami, aby ste sa uistili, že zo svojho zariadenia vyťažíte maximum Scarlett. Váš Scarlett 2i2 sa aktualizuje prostredníctvom Focusrite Control 2.

## **Ak chcete aktualizovať svoju Scarlett:**

1. OTVORENÉ Focusrite Control 2.

Ak je k dispozícii aktualizácia, Focusrite Control 2 vám povie, keď ho otvoríte.

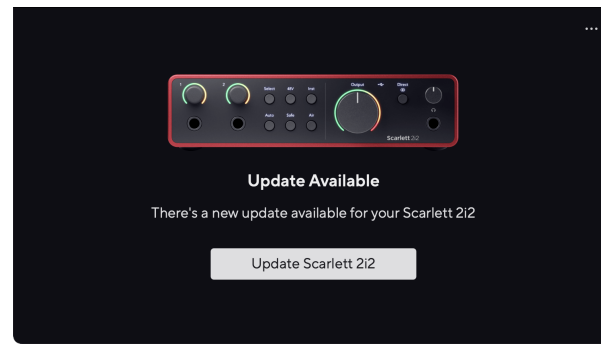

2. Kliknite Aktualizovať Scarlett 2i2.

Focusrite Control 2 spustí aktualizáciu, neodpájajte svoj Scarlett 2i2 kým prebieha aktualizácia.

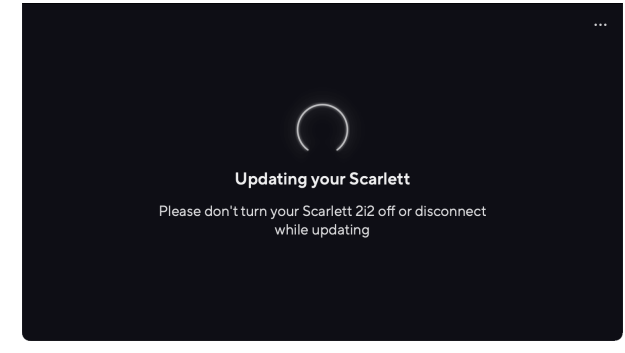

3. Kliknite ďalej po dokončení aktualizácie.

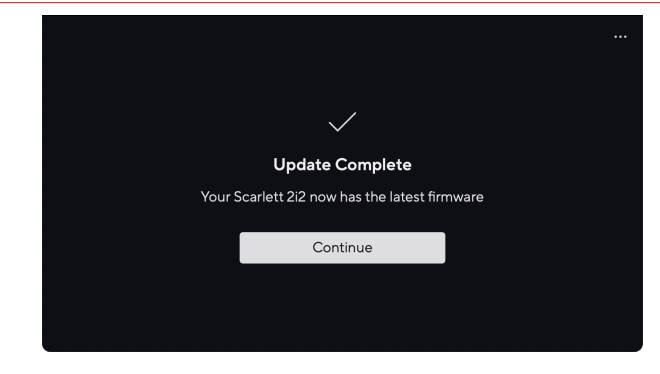

Váš Scarlett 2i2 je teraz aktualizovaný a môžete ho naďalej používať ako zvyčajne.

# <span id="page-43-0"></span>**technické údaje**

Tieto špecifikácie vám umožňujú porovnať vaše Scarlett 2i2 s inými zariadeniami a uistite sa, že budú spolupracovať. Ak nie ste oboznámení s týmito špecifikáciami, nebojte sa, že tieto informácie nepotrebujete, aby ste ich mohli používať Scarlett 2i2 s väčšinou zariadení

# **Výkonové špecifikácie**

Kde je to možné, meriame všetky nasledujúce hodnoty výkonu [AES17.](https://focusrite.com/en/what-is-aes17)

#### **Nahrávanie**

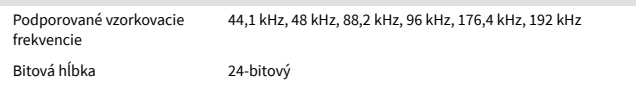

#### **Mikrofónové vstupy**

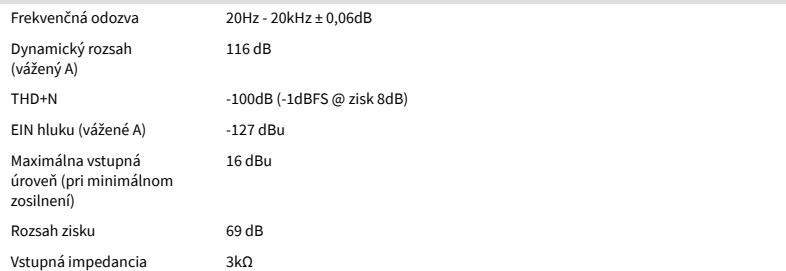

#### **Linkové vstupy**

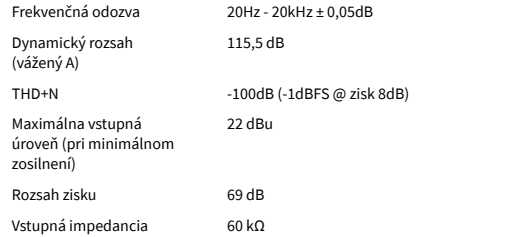

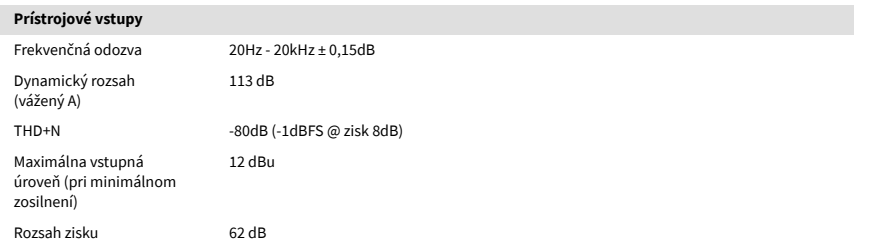

#### **Prístrojové vstupy**

Vstupná impedancia 1MΩ

#### **Linkové výstupy 1 a 2 (vyvážené)**

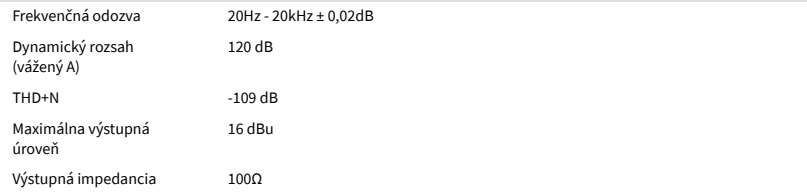

#### **Výstupy pre slúchadlá** Frekvenčná odozva 20Hz - 20kHz ± 0,1dB @ 33Ω / 300Ω Dynamický rozsah (vážený A) 112dB @ 33Ω 115 dB @ 300 Ω Maximálna výstupná úroveň 2,5dBu do 33Ω 10dBu do 300Ω Maximálny výstupný výkon 32 mW do 33 Ω 22 mW do 300 Ω THD+N  $-99dB$   $\omega$  33Ω (minimálne) -108dB @ 300Ω (minimum) Výstupná impedancia 50Ω

# <span id="page-44-0"></span>**Fyzikálne a elektrické vlastnosti**

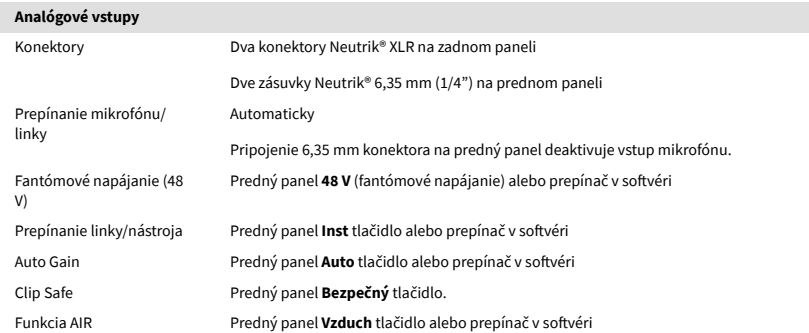

#### **Analógové výstupy**

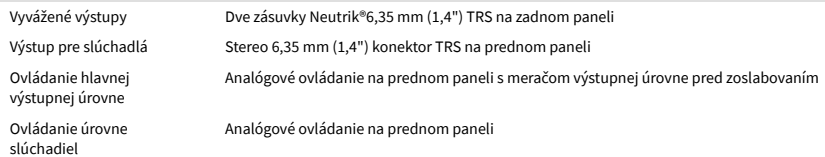

#### **Iné I/O**

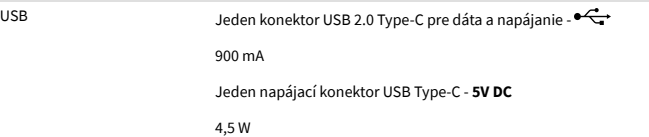

#### **Indikátory na prednom paneli**

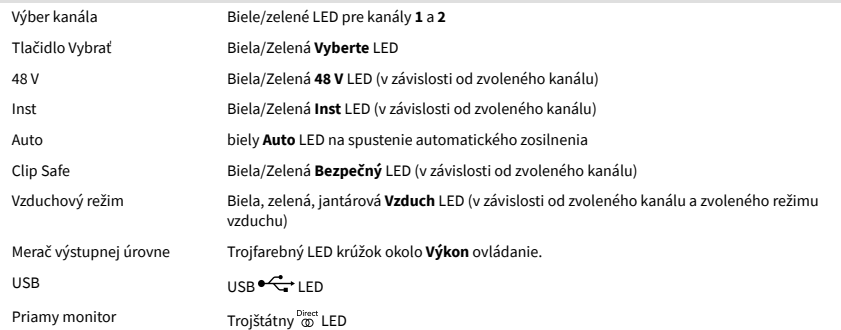

#### **Hmotnosť a rozmery**

Hmotnosť 595 g (1,31 libier)

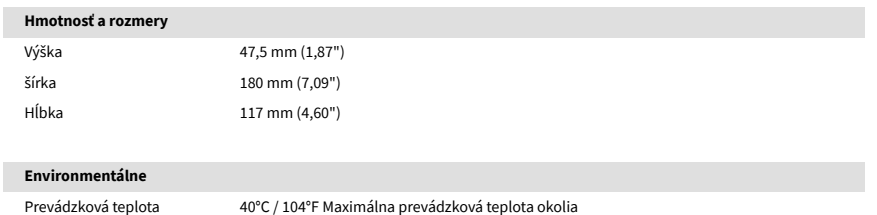

## **Poradie kanálov**

## **Vstupné kanály**

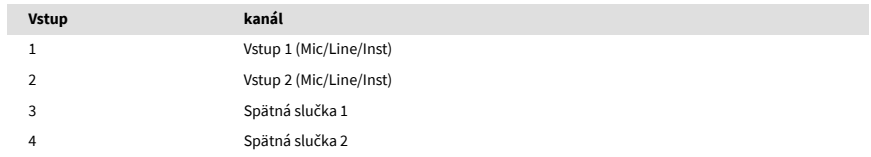

## **Výstupné kanály**

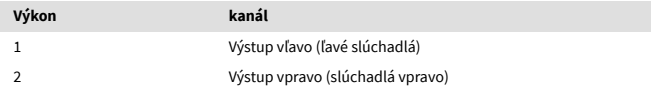

# 目

#### **Poznámka**

Výstupy 1 a 2 zdieľajú rovnaký prívod ako výstup pre slúchadlá. Akýkoľvek signál je prítomný na linkových výstupoch, budete počuť aj z výstupu pre slúchadlá.

# <span id="page-45-0"></span>**Oznámenia**

## **Riešenie problémov**

Všetky otázky týkajúce sa riešenia problémov nájdete v Centre pomoci Focusrite na adrese [support.focusrite.com](http://support.focusrite.com).

## **Autorské práva a právne vyhlásenia**

Focusrite je registrovaná ochranná známka a Scarlett je ochranná známka spoločnosti Focusrite Group PLC.

Všetky ostatné ochranné známky a obchodné názvy sú majetkom ich príslušných vlastníkov.

2024 © Focusrite Audio Engineering Limited. Všetky práva vyhradené.

# <span id="page-46-0"></span>**Kredity**

Focusrite by rád poďakoval nasledujúcim členom tímu Scarlett 4th Gen za ich tvrdú prácu pri poskytovaní tohto produktu:

Aarron Beveridge, Adam Watson, Adrian Dyer, Adrien Fauconnet, Alex Middleton-Dalby, Alice Rizzo, Alistair Smith, Andy Normington, Andy Poole, Andy West, Arne Gödeke, Bailey Dayson, Bamber Haworth, Bash Ahmed, Ben Bates, Ben Cochrane, Ben Dandy, Benjamin Dunn, Bran Searle, Callum Denton, Carey Chen, Cerys Williams, Chris Graves, Dan Clarke, Dan Stephens, Dan Weston, Daniel Hughley, Daniel Johnson, Danny Nugent, Dave Curtis, David Marston, Derek Orr, Ed Fry , Ed Reason, Eddie Judd, Ellen Dawes, Emma Davies, Flavia Ferreira, Greg Westall, Greg Zielinski, Hannah Williams, Harry Morley, Ian Hadaway, Isaac Harding, Jack Cole, Jake Wignall, James Hallowell, James Otter, Jason Cheung, Jed Fulwell, Jerome Noel, Jesse Mancia, Joe Crook, Joe Deller, Josh Wilkinson, Joe Munday, Joe Noel, Jon Jannaway, Julia Laeger, Kai Van Dongen, Keith Burton, Kiara Holm, Kieran Rigby, Krischa Tobias, Lars Henning, Laurence Clarke , Loz Jackson, Luke Piotrak, Luke Mason, Marc Smith, Mark Greenwood, Martin Dewhirst, Martin Haynes, Mary Browning, Massimo Bottaro, Matt Morton, Matt Richardson, Max Bailey, Michalis Fragkiadakis, Mick Gilbert, Mike Richardson, Nicholas Howlett, Nick Lyon, Nick Thomson, Oliver Tapley, Olly Stephenson, Paul Chana, Paul Shufflebotham, Pete Carss, Pierre Ruiz, Richard Carvalho, Richard Walters, Robert Blaauboer, Robert Mitsakov, Ross Chisholm, Sam Lewis, Samuel Price, Sandor Zsuga, Sebastian Heinz, Simon Burges, Stefan Archer, Stefan Elmes, Steve Bush, Stratis Sofianos, Taavi Bonny, Taren Gopinathan, Tom Carter, Tom Haines, Tony Pow, Valeria Cirillo, Will Hoult, Will Munn, Vidur Dahiya, Wade Dawson, Zih-Syuan Yang.

Autorom je Ed Fry.